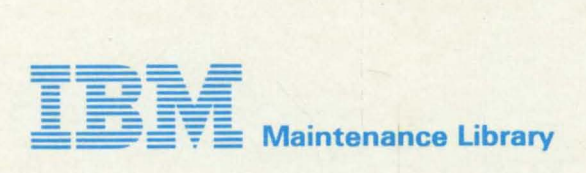

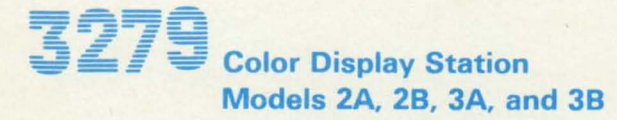

Maintenance Analysis Procedures (MAPs)

> SY33-0069-3 (Part 2)

•

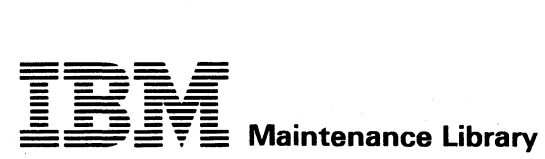

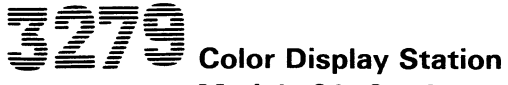

Models 2A, 2B, 3A, and 3B

Maintenance Analysis Procedures (MAPs)

> SY33-0069-3 (Part 2)

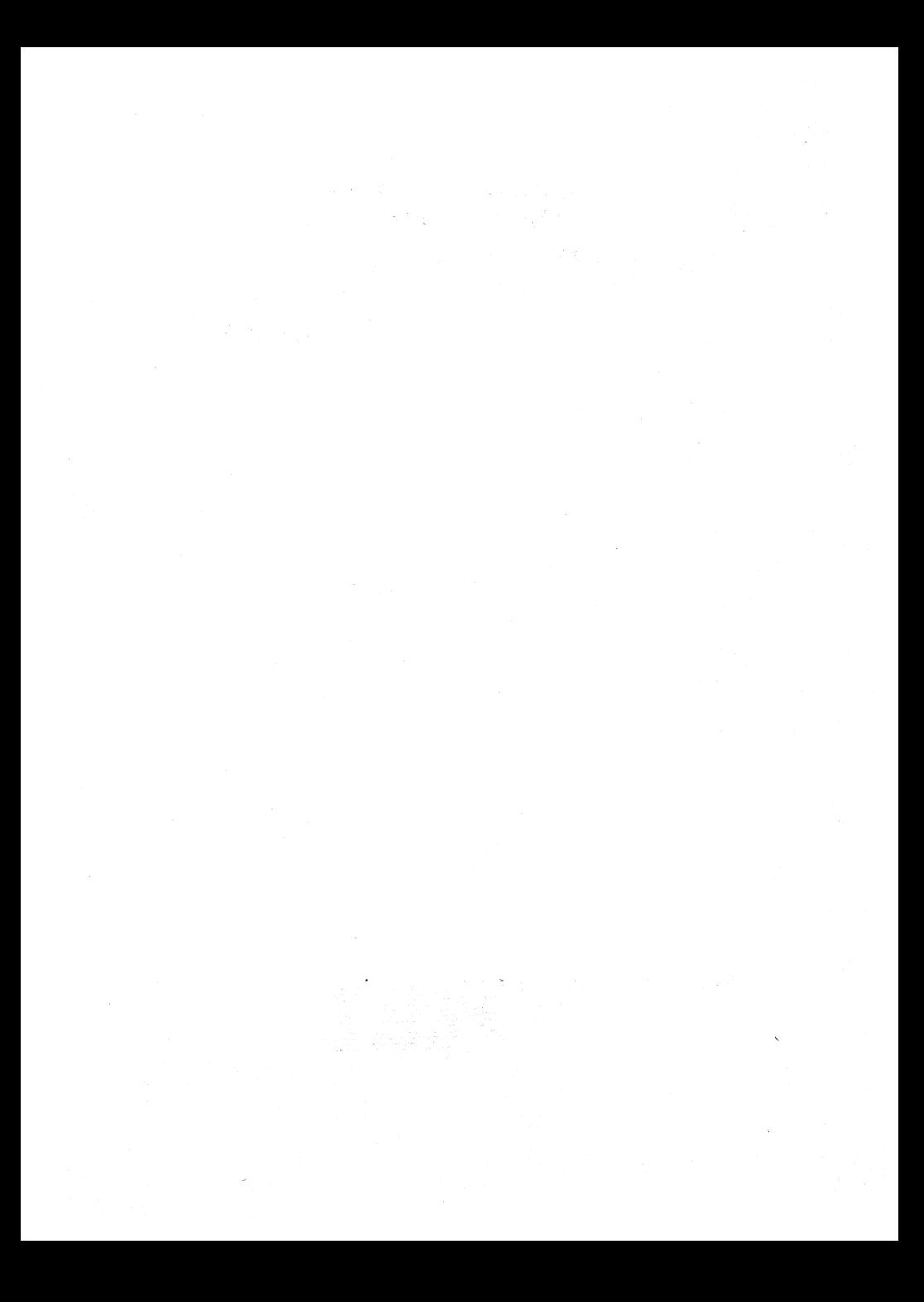

#### START/RESTART MAP 0000

#### PAGE 1 OF A

#### ENTRY POINTS

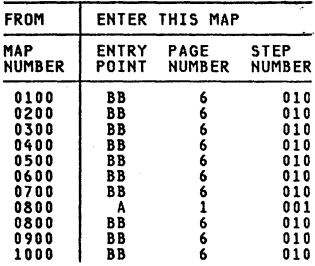

#### EXIT POINTS

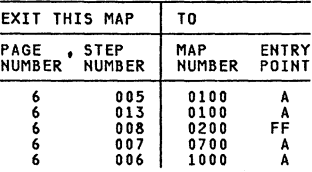

#### 001

#### (ENTRY POINT AJ

- -Start here to isolate any failura on the IBM 3279 display station. After using the MAPs once without repairing the problem, you are directed to return to MAP 0000 Entry point BB and go through the MAPs a second time. If the trouble remains, request assistance through your normal channels.
- eThe MAPs instruct you to reseat/exchange part is the most probable cause of<br>failure, the second is the next most<br>probable, and so on.
- •Try reseating cards, top card connectors,<br>and their associated cables and test<br>before exchanging parts.
- -Where a new-part doss not repair a problem, inspect the continuity of its associated cables connectors and planar strips.
- -Reinstall the original when a new part does not repair the problem.
- -When the analog card, the amplifier card,<br>or any major FRU is exchanged, the 3279<br>may need adjustment. (See MIM Chapter 5).
- •If the failure is intermittent, inspect<br>cards and cable connectors for correct<br>seating. Verify that the supply voltages<br>are within tolerance as described in MIM<br>Chapter 5.1.
- (Step 001 continues)

~Copyright IBM Corp 1981

GEHERAL LOGIC PROBE (G.L.P.).

To use the General logic Probe (P.N. 453212), set the switches as fo1Iows:- TECHNOLOGY ... MULTI LATCH........NONE<br>GATE REF.....GND GATE REF .•... GHD Power up the probe by connecting:- Black wire-to any D08 pin (ground) & Red wire to any D03 pin (+5V). Test by probing on D08 & D03 pins.

#### OSCILLOSCOPE.

If using an oscilloscope in place of a<br>G.L.P., interpret the indicators on the<br>G.L.P. \_\_as\_follows:-G.L.P. as follows:- The GREEN light ON represents a voltage of less than  $+1\bar{V}$ . The RED light ON represents a voltage of greater than +2V.<br>greater than +2V.<br>Both lights ON indicates a waveform pulsing beyond both these limits.

260CT81

MAP 0000-2

PAGE 2 OF 6

(Step 001 continued)

DANGER

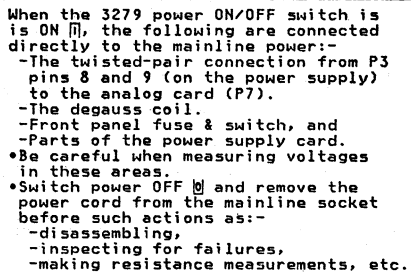

(Step 001 continues)

 $\sqrt{2}$ 

 $\overline{\phantom{a}}$ 

(Step 001 continued)

- -If a tilt/rotate table is used. lock it **in the horizontal position.**
- **-Ensure that the 3279 is correctly connected to a working Control Unit (or lOPA) with correct color setup code, or** some symptoms will differ from those required for the MAPs.
- **-Always switeh power off before disconnecting cards.**

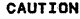

**Correct ground connections and cable positions are essential for effective lightning and flashover protection. See Figure 6-5** -for **grounding details.** 

(Step 001 continues)

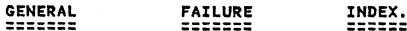

÷

After using this index, whether or not the repair action was good, **.**<br>•Continue with the MAP at entry point AC (page 6).

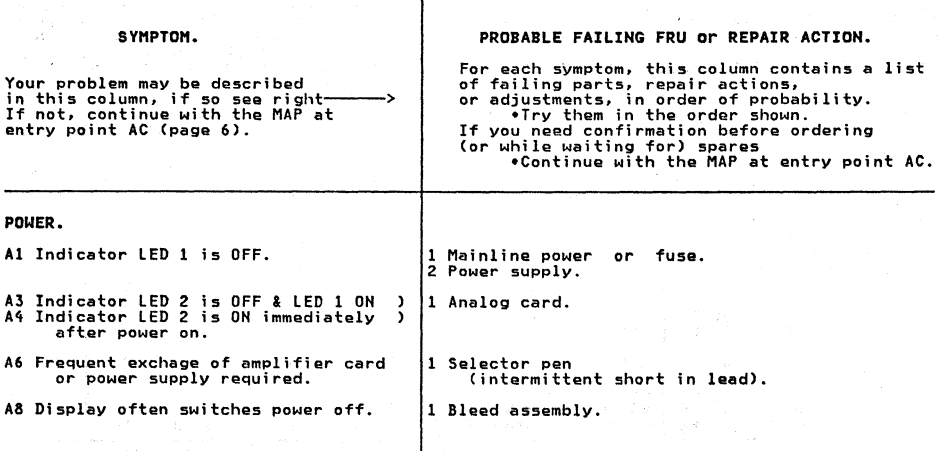

(General Failure Index continues.)

260CT81

MAP 0000-2

### START/RESTART MAP

PAGE 3 OF 6

#### GENERAL FAILURE INDEX (Continued).

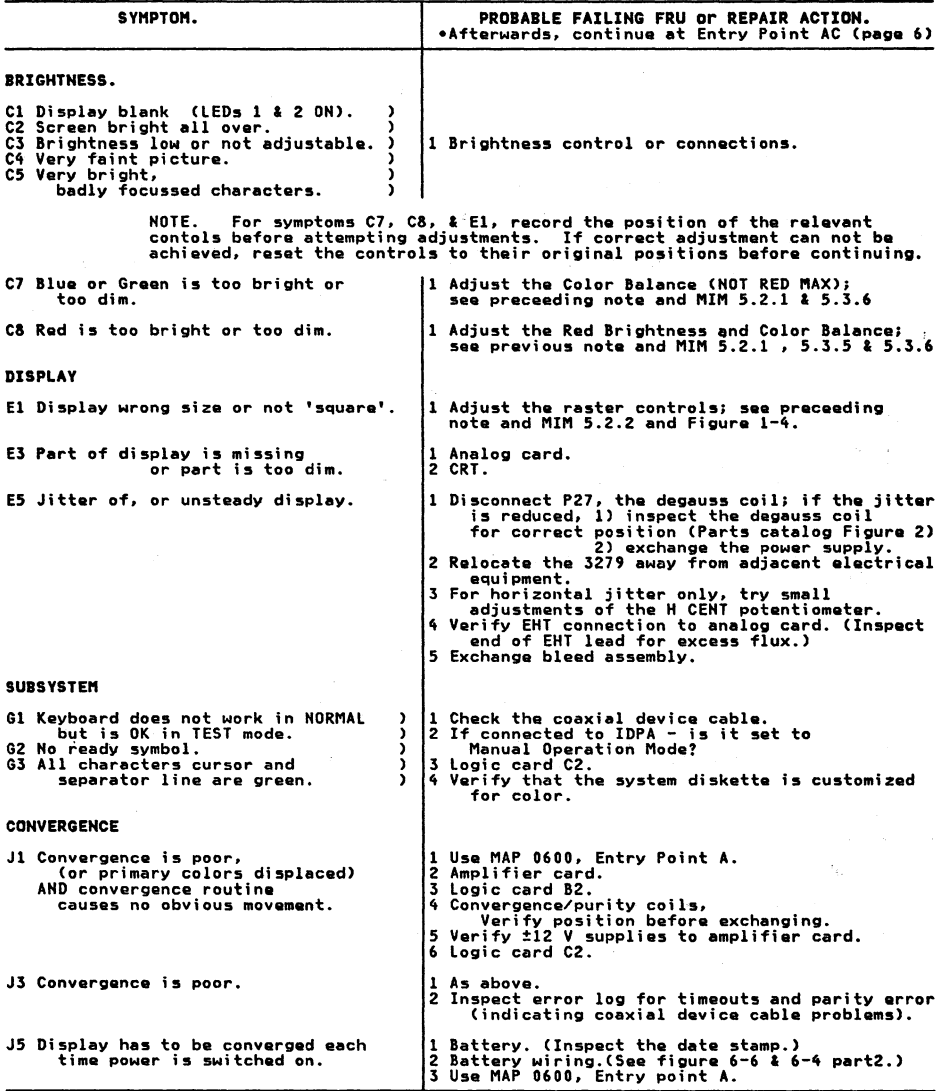

**(General Failure Index continues.)** 

260CT81

MAP 0000-3

PAGE 4 OF  $\ddot{\mathbf{6}}$ 

 $\sim$ 

Çğ.

#### GENERAL FAILURE INDEX (Continued).

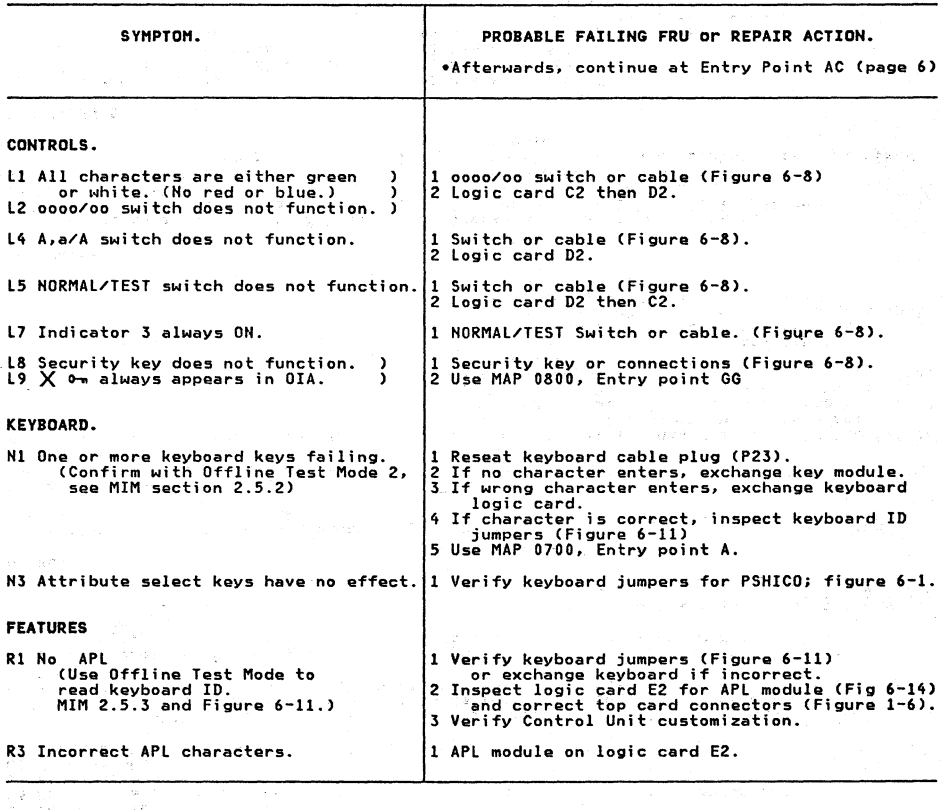

**(General Failure Index continues.)** 

 $\label{eq:1} \rho_2(\eta) = -\gamma \rho_1(\lambda \Phi)^{-1}$ 

 $\rightarrow$  45.

未加。

260CT81

ing ng

#### START/RESTART MAP

PAGE 5 OF 6

#### GENERAL FAILURE INDEX (Continued).

## VIDEO OUTPUT FACILITY.<br>=======================

The following symptoms are associated only with this option.<br>The switches, indicator, and BNC connectors are in the customer access area (Figure 1-3).

**-If the repair fails, go to MAP 1000 entry point A.** -If O.K. continue with MAP at entry point AC (page 6).

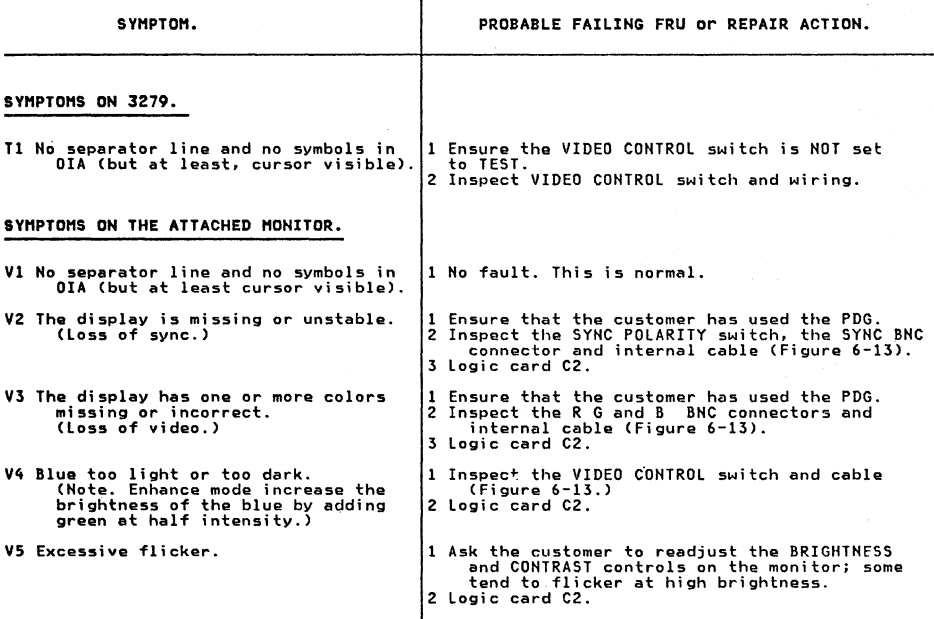

260CT8l

PAGE 6 OF 6

(Stap 001 continuad)

```
(ENTRY POINT AC)
```
Start hera aftar using the Failure Index.

```
IS the problem repaired by using the 
Failure Index?
Y N
```

```
002<br>Does the power supply fail when the 3279<br>is in use or being serviced? (Lamp 1<br>changes from ON to OFF - it may flash a<br>few times.)<br>Y N
```

```
003<br>•Inspect the keyboard.<br>Is there a keyboard clicker<br>a mechanical failure of the
for example;- a broken key,<br>keytop or jammed key?<br>Y N
    004 
Does it look as if the problem is 
with the Video Output (RPQ) logic' 
                                                           problem or<br>keyboard,<br>missing
    V<br>| OC<br>| OC<br>006
    l.
       GO TO MAP 0100, ENTRY POINT A.
   GO TO MAP 1000, ENTRY POINT A. 
607
```

```
GO TO MAP 0700, ENTRY POINT A. 
008
```

```
GO TO MAP 0200, ENTRY POINT FF.
```

```
609
```

```
GO TO STEP 010, 
ENTRY POINT BB.
```

```
010
```
(ENTRY POINT IB)

Return here after attempting a repair.

```
\epsilonSwitch power OFF \omega.
-Reinstall any parts removed. 
eReplug any connectors. -Remove any jumpers used in the MAPS. 
•Correct any adjustments as necessary.<br>•Verify correct operation.<br>Is all correct?<br>Y N
```
011 Is this the first time through this step of the MAPS? Y N

- 012<br>
•Use the ERROR LOG and the ERROR CODE<br>
 to FRU list (MIM section 2.6.3<br>
and MIM section 2.6.3 to aid you in<br>
your action plan. Also examine the<br>
Failure Index again, (see above).<br>
Some examples are:<br>
1. –Swap the s
- 1. -Swap the suspected FRU from<br>another machine.<br>2. -Request assistance through your
- normal support channels.
- morman support channels.<br>3. -Measure voltages for level (and<br>ripple if possible).See MIM<br>section 3.1 and MIM section 3.2.
- section 3.1 and MIM section 3.2.<br>4. -Verify connections to control<br>unit; inspecting for ground loops,<br>and bad AC ground connections.<br>5. -Inspect the line voltage for<br>sudden changes. *Verify* that the
- line voltage matches the machine voltage label and that the power<br>supply card part number is
- supply correct.<br>6. -The MAPS do not point to failures in the logic connector strips. If the MAPS call for a card exchange and this does not correct the problem~ suspect associated strip or top card connectors or cables.

```
013
```
GO TO MAP 0100, ENTRY POINT A.

```
o14
```
-Check all ground connections have been replaced correctly, see Figure 6-5. -Replace all covers and bezel. -rear gate.<br>•Replace any MIM supplement used, in the<br>keyboard tray.

```
-Verify correct operation. -End of call.
```
#### 260CT81

#### CONTROL MAP 0100

PAGE 1 OF 9

#### ENTRY POINTS

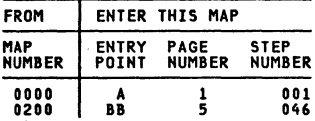

fXIT POINTS

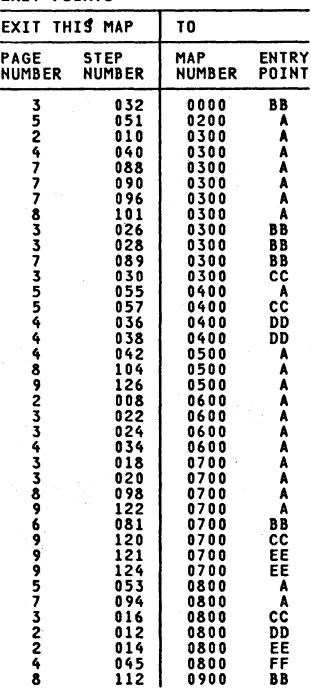

# 001<br>(Entry Point A)

#### DANGER

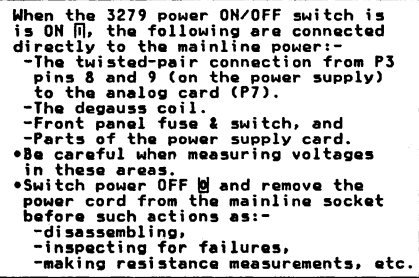

(Step 001 continues)

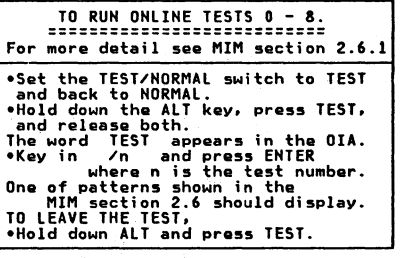

### MAP 0100-1

PAGE 2 OF 9 (Step 001 continued)<br>
eskitch power OFF  $\hat{\mathbb{U}}$  and remove the power<br>
exhitch power OFF  $\hat{\mathbb{U}}$  and remove the power<br>
exhibit of the screws holding the analog card<br>
exhibite experiments.<br>
exhibite radio<br>
exhibite ra .Reseat the plugs on the bezel. (Pll. P12) (Figure 1-2) oReseat the plug (P28) near the analog card socket. oSwitch power ON *m.* • Set switches:- TEST/NORMAL to TEST. 0000/00 to 0000. A,a/A to A,a. -Turn security key (if present) fully clockwise. clockwise.<br>•Turn BRIGHTNESS knob fully clockwise.<br>•Wait at least 1 minute or until an image<br>appears. oTurn BRIGHTNESS knob until the screen brightness is acceptable. The pattern shown in Figure 2-2 (TEST MODE<br>1) should display in green, with a green cursor<br>characters should be good.<br>Is EVERYTHING in this image correct?<br>Is EVERYTHING in this image correct? j **CO TO PAGE 5, STEP 046,**<br>ENTRY POINT BB. 003<br>Test operation with the control unit and the coaxial device cable as follows:-<br>•Run ONLINE TEST 0; see page 1.<br>The pattern shown in Figure 2-4 should<br>display. IS ALL correct? (Ignore any convergence problems). j OUT TO PAGE 7, STEP 091,<br>ENTRY POINT CC. OS •Return cursor under C of CK field. (If<br>misconverged, use the green cursor.)<br>•Press keys â (insert) J K L ries they a (insert) ·Press keys a (insert) of the symbols  $X^*$  should appear in the operator information area. Are ALL actions correct?<br>Y N 006 GO TO PAGE 7. STEP 091. ENTRY POINT CC.

.Press the RESET key.<br>Is the convergence good?<br>Iske the Y path if you don't know.<br>Y N<br>008<br>000 TO MAP 0600, ENTRY POINT A.<br>000 009 The brightness should change smocthly as the control is turned from minimum to maximum. maximum.<br>Can the brightness be changed as expected<br>by the brightness control? (Ignore problems affecting BLUE only) Y N 010<br>GO TO MAP 0300, ENTRY POINT A. 011 ...<br>•If a selector pen is NOT installed take<br>•Set the brightness control to center position.<br>
are the light pen tip (do not point it<br>
at the screen).<br>
White bars appear through all characters<br>
in lines 2 and 3 of the test pattern.<br>
The blue characters become BRIGHTER but<br>
the red and green do not change. •Set the brightness control back to an<br>acceptable level.<br>•Press the pen against the white ?SEL PEN<br>•Fress the pen against the white ?SEL PEN<br>The field changes to >SEL PEN.<br>•Press the pen against the blue >SEL PEN<br>•Fred in 012<br>GO TO MAP 0800, ENTRY POINT DD. **013**<br>•If an MSR/MHS is NOT installed, take the **.If** an MSR/MHS is NOT installed, take the Y path now.<br>Y path now.<br>-Move the cursor to the first position of<br>the 5th row.<br>-Use the MSR/MHS to read the test card. The green lamp on the MSR/MHS should light<br>and the cursor move. (The characters read<br>from the card may or may not display.)<br> $X-f$  will appear in the indicator row.<br>Did all occur as expected?<br>Y N *014*  GO TO MAP 0800. ENTRY POINT EE.

#### 200CT8l

3 B

A

KAP 0100-2

```
CONTROL HAP
```
C HAP 0100-3

```
B 
2· 
                      PAGE 3 OF 9 
015<br>•If ECS or PS (feature cards E2 and F2)
-If ECS or PS (Feature cards The Y path now.<br>PRUN ONLINE TEST 8; see page 1.<br>The pattern shown in Figure 2-7 should<br>display.
Is the pattern correct?<br>Y N
|<br>|
   016<br>GO TO MAP 0800, ENTRY POINT CC.
617
.Set the TEST/NORMAL switch to TEST.<br>• Press all the keys in turn (except CONTROL).
The characters shown in Figure 2–3 (TEST<br>MODE 2) should appear.  Note the 4 keys<br>Which give double characters.<br>Are all keys correct?
Y N<br>| 018<br>| 00 TO MAP 0700. ENTRY POINT A.
619
-Set the TEST/NORMAL switch to NORMAL. 
.Press any alphanumeric key four or five 
 times. 
Does the clicker sound each time a key is 
pressed?<br>Y N
   020<br>GO TO MAP 0700, ENTRY POINT A.
Y
621
•Run ONLINE TEST 7; see page 1.<br>A yellow (or red on green) pattern (-|-|-)<br>should appear at the center of the screen.<br>Does this occur?
j
   022<br>GO TO MAP 0600, ENTRY POINT A.
ዕ23
.Press space bar 26 times, until 13<br>patterns display together in white.
patterns display to the initial state misconvergence. Do not mistake misconvergence for bad focus or . bad color balance (impure white).<br>Is the convergence good?<br>Is the convergence good?<br>Y N
y 
   024
)<br>025<br>025
   GO TO MAP 0600, ENTRY POINT A.
-Set the brightness control fully clockwise. 
Is the display as bright as you would 
expect? 
  Y N 
   026 
   GO TO MAP 0300. ENTRY POINT BB.
```
C

```
027<br>(Entry Point DD)
 (ENTRY POINT DD)<br>•Check color purity as follows:<br>•Set the TEST/NORMAL switch to TEST.<br>•Press keys CONTROL 0 I (red characters).<br>•Jumper D2Y02 to D2Y08 (reverse video).<br>Do not leave this jumper connected for
more than 20 seconds.<br>Is the red color good over ALL the screen?<br>Y N
      028 
-Go to MIM section 5.3.2 to adjust the colo~ puri ty. If thi 5 correctsI'tha problem, 
     GO TO MAP 0000, ENTRY POINT BB.<br>If you cannot correct the problem,<br>GO TO MAP 0300, ENTRY POINT BB.
 029 
*Check the color balance as follows:<br>*Remove the jumper D2Y02 to D2Y08.<br>*Jumper C2006 to C2028 (color bars).<br>*Jumper C2G06 to C2D08 (force characters).
oumper C2008 to C2D06 (to C2D06 to C2D06 to ADRMAL.<br>The three primary colors (red. green.<br>The three primary colors (red. green.<br>secondary colors distinct, at both high<br>secondary colors distinct, at both high
 and low settings of the front panel<br>BRIGHTNESS control.
 Is all correct?<br>Y N
     030 
     -Go to MIM section 5.3.7 to correct the color balance. If this corrects the problem.
     Frosium,<br>GO TO MAP 0000, ENTRY POINT BB.<br>If you cannot correct the problem,<br>GO TO MAP 0300, ENTRY POINT CC.
 031 
 .<br>-Look at the focus in this test pattern.<br>-Look at both the center of the screen and<br>is the focus good?<br>Y N
 1 
      032 
     -Go to MIM section 5.3.4 to adjust the 
      image focus.<br>•Switch power OFF M.
      -Switch power OFF ~ • -If you cannot correct the problem, see Figure 4~7 and Figure 6-7 to check the 
         continuity of the FOCUS connection through P26. If the problem ramai.ns, 
      exchange the analog card then the video card then the CRT. 
GO TO MAP 0000. ENTRY POINT BB.
```
200CT81

4 D

D<br>3 **CONTROL MAP**<br>PAGE 4 OF PAGE 4 OF 9 033<br>•Remove the jumper C2W09 to C2W28.<br>•Jumper C2W07 to C2W28. (force white).<br>•Hold down the ALT key, press the TEST kay, release both. The screen will be full of white characters. -Check convergene. carefully allover the screen. Is the convergence goad?  $\int_0^{\frac{\pi}{2}}$ <br>| 034 GO TO MAP 0600, ENTRY POINT A. 635  $\overline{\phantom{a}}$ -Fit the alignment mask to the screen.<br>Is the image SIZE and SHAPE correct?<br>YN 036<br>•Remove jumpers.<br>•Go to MIM section 5.3.5 to adjust the<br>raster controls correctly (See also<br>•If this corrects the problem,<br>00 TO MAP 0000, ENTRY POINT BB.<br>GO TO MAP 0000, ENTRY POINT BB. . If this corrects the problem.<br>GO TO MAP 0000, ENTRY POINT BB.<br>CO TO MAP 0400. ENTRY POINT DD.<br>GO TO MAP 0400. ENTRY POINT DD. 37 -Engage Intensity Override. (Turn the brightness knob fully counterclockwise.) -look for a skip gap ~bove and below the separator line. It should be 1-3 mm (0.05-0.1 inches) wide. See Figure 2-1. Is the skip goad?  $\frac{1}{39}$ <br> $\frac{1}{39}$ 038.<br>GO TO MAP 0400, ENTRY POINT DD. \*Remove jumpers.<br>\*Set the TEST/NORMAL switch to TEST. -Engage Intensity Override. (Turn the<br>brightness knob fully counterclockwise.)<br>Does the image appear as shown in Figure<br>2-1?<br>Y-N t 41 040<br>GO TO MAP 0300. ENTRY POINT A. eRelease Intensity Override. -to .<br>Set the 0000/00 switch to 00.<br>The color of the pattern (Figure 2-4)<br>should change so that all characters The color of the pattern (Figure 2-4) should change so that all characters become green except the characters on line 2 which will be white. The separator line and characters in the OIA remain blue. Does this occur?<br>Y N 042 GO TO MAP 0500. ENTRY POINT A.

E

**043** -Set the 0000/00 switch back to 0000. Check that the A.a/A switch is set to A.a<br>eMove the cursor down a few lines and<br>press the 'Q' key. A character 'q' should appear.<br>•Set the A,a/A switch to A . Association of the A,a/A switch to A.<br>The 'q' will become 'Q' .<br>Does this occur?<br>Y N 044<br>\*Switch power OFF @. -See Figure 6-8 to check for an open or<br>short circuit in the wiring to the<br>A,a/A switch... -Check the switch. Exchange any failing<br>FRU.<br>-If no failure is found, exchange logic elf no failure is found, exchange logic<br>card D2.<br>GO TO MAP 0000, ENTRY POINT BB.

#### Ò45

GO TO MAP 0800. ENTRY POINT FF.

 $\langle \cdot, \cdot \rangle_{\mathbb{Q}}$ ШĔ

The con-

ak in

200CT81

#### CONTROL HAP

PAGE 5 OF  $\ddot{\phantom{a}}$ 

#### F MAP 0100-5

046<br>(ENTRY POINT <u>BB)</u> **•Observe the TEST MODE 1 pattern:**<br> **(If the image is missing or too poor to**<br>
answer the question, take the Y path.)<br>
Do the focus, and purity adjustments look<br>  $\frac{1}{2}$ goad? Y N 047<br>•Make any necessary adjustments to the •Make any necessary adjustments to the<br>controls (see Figure 1-4 ).<br>You may use MIM section 5.3.4 (Focus) or<br>MIM section 5.3.2 (Purity) to make the **adjustment. If this corrects the problem.**  GO TO MAP 0000. ENTRY POINT BB. **If the problem is still present,**  GO TO PAGE 3. STEP 027. ENTRY POINT DO. 048<br>•Observe the TEST MODE 1 pattern: **The image is missing or too poor to**<br>TEST MODE 1 patterns: **Alternative image is missing or too poor to**<br>**Do the raster adjustments look good?**<br>If the TEST MODE 1 pattern is visible but<br>the width or height is wrong or the the width or height is wrong or the **corners of the pattern are not square (for**  example) take the N path.<br>Y N 049 **•Make any necessary adjustments to the controls (see Figure 1-4 ).**<br>You may use MIM section 5.3.5 to make the adjustment.<br>the adjustment. GO TO MAP 0000, ENTRY POINT BB.<br>If the problem is still present,<br>GO TO PAGE 3, STEP 027,<br>ENTRY POINT DD. Ò50 Is lamp 1 (power good) ON ?<br>Y N  $\begin{bmatrix} 1 \\ 0 \\ 0 \\ 0 \\ 0 \end{bmatrix}$ 051<br>GO TO MAP 0200, ENTRY POINT A. **-If this display contains no** f~ature cards. (E2. F2. G2. G4) take the Y path **now. -Switch power OFF** ~ **and remove any featUre cards.**  \*Replace the C5-D5(-E5) top card<br>connector, if moved. See Figure 1-6.<br>\*Observe TEST MODE 1 pattern again (step<br>001).<br><u>\_</u>OO1). 001).<br>Is test still bad?<br>Y N 053 GO TO MAP 0800. ENTRY POINT A.

|<br>|<br>|<br>|-<br>| Engage **-Engage Intensity Override. (Turn the brightness knob fully counterclockwise.)**<br>The image on the screen may not be very<br>bright.<br>bright. bright.<br>•If the image is unstable, take the Y path<br>- now. **-Look for the following:- (A) The image filling most of the screen.** (D) A blank margin at right-hand side. (e) The 3 rasters not aligned so that the 3 primary colors Red, Green and Blue are visible. See Figure 2-1.<br>
are visible. See Figure 2-1.<br> **Are (A), B), and (C) all good?**<br> **Are (A), is and (C) all good? IGNORE OTHER PROBLEMS.**<br>| 055<br>| GO TO MAP 0400. ENTRY POINT A. o๋56<br>•Continue to engage Intensity Override.<br>•Look near the bottom of the image for the **-Cook near the separator line and look at**<br>the diagonal flyback lines.<br>**•See Figure 2-1.**<br>Are these gaps and lines VIS:BLE and<br>Are these gaps and lines VIS:BLE and STABLE? **(If you don't know take the Y path.)<br><b>| N**<br>| 057<br>| 00 TO MAP 0400, ENTRY POINT CC. 058<br>•Release Intensity Override. **-Release Intensity Override.** IS the image now stable? (Take the Y path if you don't know.) **ASO Exchange logic card C2 then D2**<br>GO TO MAP 0000, ENTRY POINT BB. 060 Is there a permanent raster in one or more<br>of the 3 colors? (It may be very dim.)<br>Y N 061 vor<br>Is the screen completely blank or do all<br>characters display too dim or too<br>bright? V N 062 Do some groups of 'ō' characters (or a<br>full screen of 'ō') appear.?<br>Y N 063 **There may be distorted characters on the screen. These may have dots missing or have too many dots (vertical lines) or may be flashing. (Ignore convergence.)**  Do any characters look similar to<br>this?<br>Y N 1/ 7 7 776 G H J K l 200CT8! HAP 0100-5

F

```
M N P Q R S MAP 0100-6 
                       CONTROL MAP 
l 
5 
                                                                                                                 |<br>|<br>|271<br>GO TO MAP 0000, ENTRY POINT BB.<br>|GO TO MAP 0000, ENTRY POINT BB.
                       PAGE 6 OF 9 
066
Are there any diagonal lines across the 
display or any smeared characters? Y N 
                                                                                                             072<br>•Run ONLINE TEST 0; see page 1.
                                                                                                              -Run ONLINE TEST 0; see page 1. 
-Check the pattern displayed 
against Figure 2-4. Is it correct? (Ignore color. 
    065<br>Does the cursor appear under the 2nd or<br>3rd character on the top line of the<br>Y N
                                                                                                             problems.)<br>Y N
       066 
       verify the TEST/NORMAL switch as<br>follows:<br>set the TEST/NORMAL switch to NORMAL.
                                                                                                              Exchange logic card D2 then C2.<br>GO TO MAP 0000, ENTRY POINT BB.
        \bulletSet the TEST/NORMAL switch to NORMAL.<br>The ready symbol should appear.<br>\bulletSet the TEST/NORMAL switch to TEST.
                                                                                                             o74<br>Are the COLORS correct also?
        The TEST MODE 1 pattern should return.<br>Is the switch OK?
       Y N 
                                                                                                                 075
                                                                                                              Exchange logic card E2 then D2.<br>GO TO MAP 0000, ENTRY POINT BB.
            067<br>•See Figure 6-8 to check the<br>continuity of the wiring to the<br>TEST/NORMAL switch, especially the<br>OV connection from analog card P4<br>pin 10 to LED card P12 pin 6.
                                                                                                              076<br>•Exchange logic card D2 then C2.<br>GO TO MAP 0000, ENTRY POINT BB.
           .<br>•Check the switch.<br>•Exchange any failing FRU.
            *Exchange any failing FRU.<br>*If no failure is found, exchange<br>logic card C2 then D2 then E2.<br>GO TO MAP 0000, ENTRY POINT BB.
                                                                                                         077 
                                                                                                          -Exchange logic card C2 then C2. 
GO TO MAP 0000. ENTRY POINT BB. 
                                                                                                      078<br>•Verify that the A,a/A switch is set<br>to A,a.  Press the TEST key.<br>Does a large 'X' character appear?
        068<br>Does a green pattern similar to the<br>correct TEST MODE 1 pattern appear,<br>but has characters in the wrong
       sequence or upper case characters
       only? 
       See Figure 2-2. Y N 
                                                                                                      VEXchange logic card C2 then D2.<br>GO TO MAP 0000, ENTRY POINT BB.
           069 
                                                                                                     ሰደበ
           Area there any ^1\overline{B} characters on the
                                                                                                     -Switch power OFF \omega.
                                                                                                      -See Figure 6-8 to check' the 
continuity of the wiring to the A,s/A 
           screen? 
           Check in NORMAL mode also.<br>Y N
                                                                                                        switch. 
                                                                                                     -Check the switch. 
                                                                                                     .Exchange any fail~ng FRU. -If no failure is found, exchange logic card 02 then C2. 
               070 
               -Set the TEST/NORMAL switch to NORMAL. 
                                                                                                     GO TO MAP 0000. ENTRY POINTBB. 
               Does the ready symbol appear? Y N 
                                                                                                  081 
                                                                                                 GO TO MAP 0700. ENTRY POINT BB. 
                                                                                             082 
                                                                                              *Exchange logic card C2 then D2.<br>GO TO MAP 0000, ENTRY POINT BB.
                                                                                                                                      200CT81 
M H P Q R S 
                                                                                                                                                        MAP 0100-6
```

```
CONTROL MAP
GHJK
5555
                   PAGE
                             7 OF
                                         9
         683
         .Check the +5v and the +8.5v on the
           video card test points - see Figure
           6 - 9Are both voltages correct?
            N
            084
            Solution Solution<br>See Figure 6-7 to check the<br>continuity of the voltage<br>supplies. Repair any failure
              found.
            GO TO MAP 0000, ENTRY POINT BB.
         085
         *Exchange logic card C2 then D2.<br>GO TO MAP 0000, ENTRY POINT BB.
      ó86
      *Exchange logic card D2 then C2.<br>GO TO MAP 0000, ENTRY POINT BB.
   687
   \overline{\bullet} If the screen is not blank, take the Y
    path now.
   Press keys CONTROL and B O I<br>•Set the TEST/NORMAL switch to NORMAL.<br>Does the screen always remain completely
   blank?
   ΥN
      088
      .Exchange logic card C2. If this
      corrects the problem,<br>GO TO MAP 0000, ENTRY POINT BB.
      .If the problem remains,<br>GO TO MAP 0300, ENTRY POINT A.
   Ó89
   GO TO MAP 0300, ENTRY POINT BB.
ň٥n
```
GO TO MAP 0300, ENTRY POINT A.

091 (ENTRY POINT CC) the front panel.<br>•Take the Y path if the image is missing or too poor to answer the question.<br>.Do not mistake a missing color(s) or a continuous raster for poor color balance.<br>Do the raster, focus, purity and color<br>balance adjustments look good? ΥN 092 over<br>
eMake any necessary adjustments to the<br>
CE controls (see Figure 1-4 ).<br>
You may use MIM section 5.3.5 (Raster) or MIM section 5.3.4 (Focus) or MIM section 5.3.2 (Purity) or MIM section<br>5.3.7 (color balance) to make the adjustment. Only use MIM section 5.3.6 if necessary. If this corrects the problem,<br>GO TO MAP 0000, ENTRY POINT BB. If the problem is still present,<br>GO TO PAGE 3, STEP 027,<br>ENTRY POINT DD. 693 .If this display contains no feature<br>cards, (E2, F2, G2, G4) take the Y path now. .Switch power OFF **b** and remove any feature cards. .Replace the C5-D5(-E5) top card connector, if moved. See Figure 1-6. Switch power ON M. .Repeat preceding test (step 003 or 005).<br>Is test still bad? Ϋ́N 094 GO TO MAP 0800, ENTRY POINT A. δ95 .Set the TEST/NORMAL switch to TEST. .<br>Figure Intensity Override. (Turn the<br>brightness knob fully counterclockwise.) The image on the screen may not be very bright. Around some of the edges the three rasters should not be aligned and the 3 primary<br>colors (Red, Green, Blue) should be visible in some areas around the edge.<br>See Figure 2-1. Does the image look similar to this? V N 096 GO TO MAP 0300, ENTRY POINT A.

200CTR1

8

MAP 0100-7

T T CONTROL MAP<br>7<br>- PAGE 8 OF 9 J97 -Relaas8 Intensity Override. (Turn Brightness knob fully clockwise and then back if too bright.)<br>
\*Press the keys with the following legends<br>
shown in Figure 2-3:<br>
B C I J K L K Q / pp ? x )<br>
Note - On most keyboards the legends<br>
"pp', '?', 'x' and ')' are on the keys<br>
marked 'ALT', 'ENTER', 'TEST The cursor should move as each character<br>is entered. Is all as expected?  $\begin{bmatrix} 098 \\ 60 \\ 09 \end{bmatrix}$ ı GO TO MAP 0700, ENTRY POINT A. **099**<br>•Press these keys in sequence:<br> CONTROL C CONTROL B B 0 I<br>•Press\_these keys in sequence: CONTROL C<br>•Press these keys in sequence:<br>Does the entire display become RED then<br>GREEN then BLUE?<br>GREEN then BLUE? Y N 100 -Sat the TEST/NORMAL switch to NORMAL and back to TEST.<br>•Connect a jumper from C2U11 to C2U08. A solid red raster should cover the<br>characters on the screen.<br>•Remove the jumper.<br>•Now connect the jumper from C2S12 to<br>C2U08. A solid blue raster should<br>cover the characters on the screen. C2U08. A solid blue raster should<br>cover the characters on the screen.<br>•Remove the jumper.<br>Did you see both the red and blue<br>rasters? Y Y N<br>| 101<br>| GO TO MAP 0300, ENTRY POINT A.<br>102<br>\*Run ONLINE TEST 0; see page 1. 102 The pattern shown in Figure 2-4 should<br>display. Is the problem with this test pattern<br>that it does not display in the correct<br>colors or there is a color missing?<br>VN  $\overline{\phantom{a}}$ **CEXChange logic card D2 then C2.**<br>GO TO MAP 0000, ENTRY POINT BB. to 4 GO TO MAP 0500. ENTRY POINT A. 105<br>•Set the TEST/NORMAL switch to NORMAL.<br>Is there a ready symbol in the indicator row?<br>Y N  $\prod$ 

U V MAP 0100-8 |<br>|<br>Does the<br>Does the Does the display show a green separator<br>line and a green cursor in the top<br>left-hand corner and NOTHING else?<br>Y N 107<br>Does an error code appear on the<br>screen or is there an entry in the<br>error log for this display? (See MIM<br>section 2.6.3 on how to read the error<br>(Take N path if you don't know.)<br>(Take N path if you don't know.) Y N 108<br>Does the display remain in TEST MODE<br>even when the TEST/NORMAL switch is<br>set to NORMAL? **Fixchange logic card C2 then D2.**<br>GO TO MAP 0000, ENTRY POINT BB. 110  $•$ Switch power OFF  $%$ . **.**See Figure 6-8 to verify and repair<br>wiring and connections to the<br>TEST/NORMAL switch. GO TO MAP 0000. ENTRY POINT BB. 111 -Use the 'Error Code-to-FRU' list (MIM section 2.6.8) to isolate the failing FRU. GO TO MAP 0000. ENTRY POINT BB. 112 GO TO MAP 0900. ENTRY POINT BB. 113 The screen should appear:-<br>(A) White cursor at top left. (B) Blue separator line near the bottom.<br>(C) Any symbols in the indicator row should be blue. -Ignore any other image on the screen.<br>Are (A), (B) & (C) correct? 114 •Attempt to enter the convergence<br>routine. (See MIM section 5.3.3.)<br>Do the symbols X<#? appear in the<br>indicator row? **Exchange logic card C2 then D2.**<br>
GO TO MAP 0000, ENTRY POINT BB. 116 -Exchange logic card B2 then *CZ* then D2. GO TO MAP 0000. ENTRY POINT BB.

#### 200CT81

و<br>يا

U V W MAP 0100-1

```
w 
                   CONTROL MAP<br>PAGE 9 DE
                   PAGE 9 PF 9
117 
.Hold down the ALT key, press the TEST
 key, & release both.<br>Does the Nord 'TEST' appear in the
indicator row?<br>Y N
    118<br>•Hold down the ALT key, press the ALT<br>CURSOR key, & release both.<br>Does the reverse cursor appear?<br>Y N
       119 
      Does the normal flashing cursor<br>appear?<br>> W
          120<br>GO TO MAP 0700, ENTRY POINT CC.
       121<br>GO TO MAP 0700, ENTRY POINT EE.
   122
   GO TO MAP 0700. ENTRY POINT.A. 
 123<br>°Press the '/' key.<br>Does a '/' symbol appear on the screen (in<br>the top left hand corner)?
   124<br>GO TO MAP 0700, ENTRY POINT EE.
25 
-Press the ENTER key.<br>(ONLINE TEST 0).
The pattern shown in Figure 2-4 should 
display. 
 Are the colored fields displayed in the correct colors?
Ignore any other differences. 
   126<br>GO TO MAP 0500. ENTRY POINT A.
<u>127</u>
 .<br>"Exchange logic card C2 then D2.<br>GO TO MAP 0000, ENTRY POINT BB.
```
"AP 0100-9

ZOOCTal

 $\frac{\partial \widetilde{\Phi}}{\partial \widetilde{\Phi}}_{\mu\nu} = \frac{1}{2} \left( \frac{\partial \widetilde{\Phi}}{\partial \nu} + \frac{\partial \widetilde{\Phi}}{\partial \nu} + \frac{\partial \widetilde{\Phi}}{\partial \nu} + \frac{\partial \widetilde{\Phi}}{\partial \nu} + \frac{\partial \widetilde{\Phi}}{\partial \nu} + \frac{\partial \widetilde{\Phi}}{\partial \nu} + \frac{\partial \widetilde{\Phi}}{\partial \nu} + \frac{\partial \widetilde{\Phi}}{\partial \nu} + \frac{\partial \widetilde{\Phi}}{\partial \nu} + \frac{\partial \widetilde{\Phi}}{\partial \nu} + \frac{\partial \widetilde{\Phi}}{\partial$  $\label{eq:2} \begin{split} \mathcal{F}_{\text{eff}}^{(1)} &= \frac{1}{2\pi}\sum_{i=1}^{N} \frac{1}{2\pi i} \left[ \frac{1}{2\pi i} \right] \mathcal{F}_{\text{eff}}^{(1)} \\ \mathcal{F}_{\text{eff}}^{(1)} &= \frac{1}{2\pi i} \sum_{i=1}^{N} \frac{1}{2\pi i} \sum_{i=1}^{N} \frac{1}{2\pi i} \mathcal{F}_{\text{eff}}^{(1)} \\ \mathcal{F}_{\text{eff}}^{(2)} &= \frac{1}{2\pi i} \sum_{i=1}^{N} \frac{1}{2\pi i} \mathcal{$ 

MAP 0200-2

```
o 
D POWER MAP<br>1<br>, PAGE 2 OF
004<br>•Remove the power cord from the mainline
power socket.<br>•Remove the bezel.<br>•With the power switch in the ON M
 position, measure the continuity from the power supply edge connector (P3) to the 
 power cord. 
  Pins 11 and 14 (test points) of P3 should<br>be connected one to each power cord pin.
See Figure 1-2 and Figure 6-15. 
Are both connections good? Y N 
   005 
     •Switch power OFF <u>0</u>.<br>•Check the mainline fuse.
   Has the fuse failed? 
    Y N 
         006<br>•See Figure 6-15 to check the<br>continuity of the ON/OFF switch, fuse<br>and fuseholder and the connecting<br>cables. ... ....
        -Exchange the failing FRU. GO TO MAP 0000. ENTRY POINT BB. 
   007
     -Exchange the fuse and test operation. 
-Switch OFF and wait 1 minute. 
    -Switch ON and wait 10 minutes. 
Did the fuse fail again? 
        008<br>GO TO MAP 0000, ENTRY POINT BB.
     009<br>Corport of the mainline power socket.<br>Cord from the mainline power socket.<br>Pemove power supply card.<br>PExchange the mainline fuse again.<br>Corport of mainline fuse again.<br>Did the fuse fail?<br>Y N<br>Y N
        olo<br>•Switch power OFF [9] and remove the
          -Switch power OFF ~ and remove the power cord from the mainline power socket. 
        -Exchange the power supply card.<br>GO TO MAP 0000, ENTRY POINT BB.
   011<br>•Remove the power cord from the mainline
     •Remove the power cord from the mainline<br>power socket.<br>•See Figure 6-15 to verify the<br>insulation of the input power wiring.<br>GO TO MAP 0000, ENTRY POINT BB.
```

```
C E 
1 MAP 0200-2 
    o<sup>12</sup><br>•Switch power OFF <sup>|o|</sup> and remove the power
    cord from the mainline power socket.<br>•Remove the power supply card.<br>•Check the fuse on the power supply card.
    NOTE: If necessary, remove the plastic cover to inspect the fuse. Replace the cover. 
    Is the fuse good? Y N 
         013<br>•Do NOT repair or exchange the fuse.
         -Do NOT repair or exchange the fuse. -Exchange the power supply c$rd . GO TO MAP 0000. ENTRY POINT BB. 
     014 \bullet the power supply card out.<br>\bullet ceave the power supply card out.<br>\bullet See Figure 1-2 and Figure 3-2. Check<br>the continuity of the LOPT sense<br>the continuity of the analog card as follows:<br>winding to the power suppl
    and 9 on the power supply card edge<br>connector SOCKET (P3).<br>Is the resistance 0 ohms?<br>Y N
         015 
         .<br>See Figure 4-7. Check that P7 (LOPT<br>sense) is plugged-in.
         sense) is plugged-in. -If the resistance is still not 0, 
         verify the continuity of the cable from P3 to P7 and repair.<br>
<b>PIT no problem is found, exchange the analog card.<br>
<b>PIT no problem is found, exchange the analog card.<br>
GO TO MAP 0000. ENTRY POINT BB.
    016 
    -Verify the seating of the power supply card in the card edge connector. -If no problem found, exchange the power supply card. -Ensure that it matches the machine 
      voltage label and the mainline ac voltage. 
    GO TO MAP 0000. ENTRY POINT BB. 
o<sup>1</sup><br>•Connect the meter to +5 V on the logic
-Connect the meter to +5 V on the logic board. 
noard.<br>(0 V = B2D08, +5 V = B2D03).<br>Does the meter indicate +4.5 to +5.5<br>Volts?
Y N 
    OIS 
    .Switch power OFF \vert0.
     .Oisconnect the logic gate A3 cable.<br>•Switch power ON m.<br>Does the mater now indicate +4.5 to +5.5
    volts? 
    Y N 
3<br>F G
         019 
         .Switch power OFF \emptyset and remove the power cord from the mainline power socket.
         -Exchange the power supply card. GO TO MAP 0000. ENTRY POINT BB. 
                                                 23NOV81
```
E

#### POWER MAP 0200

PAGE 1 OF

## ENTRY POINTS

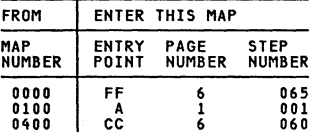

# 001<br>(ENTRY <mark>point</mark> a)

### DANGER

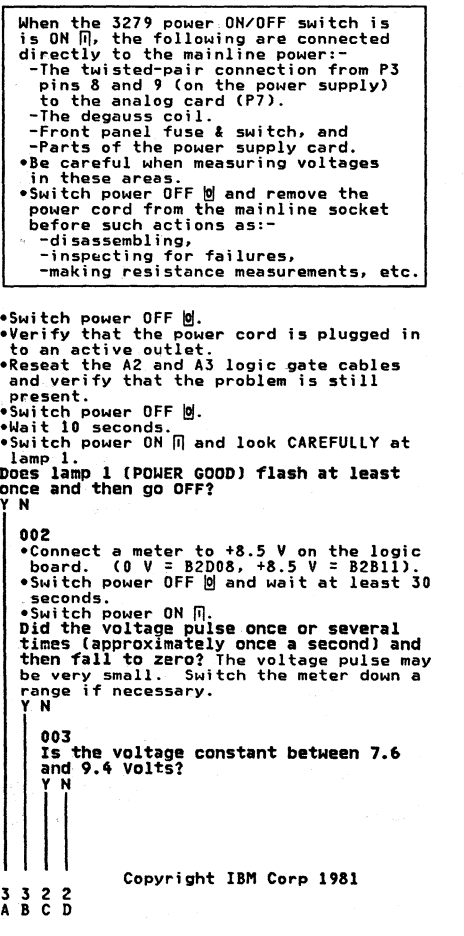

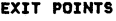

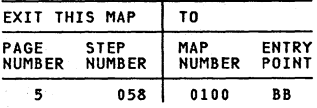

23NOV8l

HAP 0200-3

```
, B F G 
1 1 2 2 
                     POWER HAP 
                      PAGE 3 OF 7
           |<br>020
           •Switch power OFF <mark>o</mark>.<br>•Unseat the analog card.<br>•See Figure 6-8 and Figure 3-2.
           . Check the +Sv cable from the logic A3 connector to the analog card P4-34 for continuity and short circuit to ground.<br>
elf no problem is found exchange the <br>
elf no problem is found exchange the
            analog card.
           GO TO MAP 0000, ENTRY POINT DD. 
       ሰ21
       • See Figure 6-8 and Figura 3-2 and the 
         table below to check the supplie5 to the analog card and the LED 
Indicators. 
        VOLTAGE.
                                GATE
         +5 Vdc O.SV B2J03 
-5 Vdc 0.5V B2G06 
+8.SVdc 0.9V B2Gll o V .... B2J08 
       • Switch power OFF |0|.
       -Check continuity:-
                                            ANALOG 
CARD P4 
                                             Wi re 
                                               34 
                                               29 
                                               35 
                                               30 
       Analog P4-10 to LED P12-6.<br>Analog P4-34 to LED P12-7.<br>Did you find a problem?<br>Y N
           022 
                                                            TP 
                                                              37 
                                                               5 
                                                              36 
                                                              10 
           .Exchange the analog card (then the
          power supply card).<br>GO TO MAP 0000, ENTRY POINT BB.
       023 
       -Trace and repair wiring if possible<br>or exchange any failing FRU.<br>GO TO MAP 0000, ENTRY POINT BB.
   024 
    GO TO STEP 025, 
ENTRY POINT BB. 
625
(ENTRY POINT BB)
. Switch power OFF b and connect a meter to
(0 V = B2008, +5 V = B2003). 
There now follow5 a 5equence of FRU 
disconnecting and reconnecting to find 
which FRU i5 overloading the power 5upply. 
                              CAUTION
   When investigating with FRUs<br>-Do HOT switch power ON for more<br>- than 5 minutes.<br>- than 5 minutes.<br>+Do HOT leave the 3279 unattended
        with power on. 
Remember POWER should not be 5witched back 
(Step 025 continues)
```

```
(Step 025 continued) 
ON until 10 seconds after POWER OFF • 
•Disconnect the keyboard.<br>•Switch power ON [].<br>Is the +5 V supply<br>14.5 V and +5.5 VI?
i "
   026 
   .Leave the keyboard disconnected. 
   .Switch power OFF 0.<br>Disconnect the video card plugs P14 and
   -Disconnect the video card plug<br>P16. See Figure 1-4.<br>Switch power ON m.<br>Is the +5 V supply now present?<br>Y N
    i "
       027 
       •Switch power OFF \vert 0 \vert.
       -Reconnect the video card connector5 P14 and P16. 
       -Disconnect amplifier card plug P18. See Figure 1-4. 
       -Switch power ON m. 
IS the +5 V supply now present? 
       \bar{Y} N
          028<br>•Switch power OFF M.
           .Switch power OFF ~ • .Reconnect amplifier card connector PIS. 
           -Disconnect amplifier card connectors P17A and P17B. 
-Switch power ON m. 
Is the +5 V supply now present? 
           Y N
              029 
              • Switch power OFF |0|.
               -Reconnect amplifier card connectors P17A and P17B. 
               -Disconnect the logic gate A3 cable. 
              .Switch power ON m. 
Is the +5 V supply now present? 
               Y N
5 5 5 5 4 4<br>H J K L M N
                                     23NOV81
                                                     HAP 0200-3
```

```
1'1
```
POWER MAP<br>PAGE 4 4 OF 7 130  $•$ Switch power OFF  $\omega$ . -Reconnect the logic gate A3 cable. .<br>Plisconnect the logic gate A2 cable.<br>Connect a meter to power supply connector<br>P3-1 (+12V). See Figure 1-2. -Use the potentiometer mounting plate as ground. •Switch power ON M.<br>Does the +12 V supply pulse once or<br>several times and then fall to zero?<br>Y N 031 vs<br>Is the +12 V supply constant between +10<br>and +15 Volts?<br>Y N 032 \*Switch power OFF @ and remove the<br>power cord from the mainline power power cord from the mainline power<br>socket.<br>"Exchange the power supply card.<br>GO TO MAP 0000, ENTRY POINT BB. 033 There may be a short circuit in a logic card.  $\frac{1}{2}$ Switch power OFF <u>0</u>.<br>\*Reconnect the A2 logic gate connector.<br>\*Remove the logic cards one at a time in<br>the +12V;<br>the +12V; Feature cards G4, G2, F2, E2<br>Base cards C2, D2<br>Convergence logic card B2 •If the problem disappears, exchange the<br>last card removed. Has the problem gone? j UST<br>GO TO PAGE 6, STEP 060,<br>ENTRY POINT CC. 635 GO TO MAP 0000, ENTRY POINT BB. 36 -Switch power OFF @.<br>\*Reconnect the logic gate A2 connector. -Unseat the analog card from its edge<br>connector (P4).<br>•Switch power ON *m*. \*Switch power un m.<br>Does the +12 V supply (at P3-1) still<br>pulse once or several times and then fall to zero?<br>Y N 037 .<br>-Disconnect P5 from the analog card. -Disconnect PS from the analog card.<br>(Figure 4-7) .<br>•Switch power ON II. -<br>•Switch power ON II. -switch power undu.<br>Does the +12 V supply at P3-1 now pulse<br>once or several times and then fall to zero?<br>Y N  $\prod$ P Q R

" P Q R 3 "AI' OaoO-4 |<br>038<br>•Switch power OFF 0. -Exchange the video card. GO TO MAP 0000. ENTRY POINT BB. 039 v.<br>-See Figure 1-2.<br>-Meter the +103v supply to the analog<br>- card at test points P3-39 and 40.<br>Does it pulse when power is switched<br>ON?  $\overline{Y}$  N 040  $•$ Switch power OFF  $|0|$ . -See Figure 3-2.<br>-Meter the 103V wiring for short circuits. -Repair or exchange any failing FRU. -If no problem found, exchange the power supply card. 041  $•$ Switch power OFF  $\omega$ . -Exchange the analog card. GO TO MAP 0000. ENTRY POINT BB. 642 .Switch power OFF **a** and remove the power cord from the mainline power socket. -Exchange the power supply card. GO TO MAP 0000. ENTRY POINT BB. 043 (ENTRY POINT EEl  $•$ Switch power OFF  $\omega$ . **-Reconnect the logic gate A3 cable.**<br>•Unseat the analog card from its edge<br>connector P4. **•Switch power ON** *m.*<br>•See Figure 1-2 and Figure 3-3 and use a<br>logic probe to trace these signals: HORIZ RETRACE: D2J13-B2G13 HORIZ SYNC: B2J13-A3D13-Analog card P4-l to Analog card P4-2 (TP). VERT RETRACE: D2G08-C2G07-B2G08 VERT SYNC: C2G12-A3D12-Analog card P4-28 to Analog card P4-3 (TPI. Do BOTH probe lamps light at ALL the above pOints? Y N 044<br>•Switch power OFF <u>W</u>.<br>•Check cables and connectors for<br>•Repair or exchange any failing FRU.<br>•Repair or exchange any failing FRU.<br>GO TO MAP 0000, ENTRY POINT-BB. 12년 1월<br>2022년 23NOV81 5 S

HAP 0200-4

```
POIIER MAP 
                                                                                                              H J T U MAP 0200-5
 K l S 
334 
                           PAGE 5 OF 
                                                           \mathbf{r}045<br>•Switch power OFF 0.
                                                                                                                             052
                                                                                                                              -Reinstall the selector pen card. 
          • Switch power OFF 0.<br>• Reconnect the logic gate A3 cable.<br>• Remove the EHT cable from the LOPT on<br>• the analog card. See MIM section<br>4.5.4 para6. The free end of the EHT<br>cable is safe – let it remain in the<br>bottom of the 
                                                                                                                             (ENTRY POINT DOl 
                                                                                                                             .<br>Remove the convergence logic card<br>B2.
                                                                                                                             \bulletSwitch power ON \Pi.
                                                                                                                             Is the +5 V supply now present? Y N 
          -Switch power ON m. 
Is the +5 V supply now present? Y N 
                                                                                                                                  053
                                                                                                                                 There seems to be a short circuit<br>in the wiring of the the +12V and<br>-12 V supplies to the selector pen<br>card. The problem may be present
             046<br>There is probably a short circuit on
             The analog card.<br>
• Switch power OFF ©.<br>
• First disconnect both the audible
                                                                                                                                  -12 v supprimes to the selector pen card. The problem may be present<br>even if there is no selector pen<br>installed.<br>*Switch power OFF M and see Figure
               -First disconnect both the audible alarm connector P8 and the bezel lamps card connector P12. See Figure 1-2. 
                                                                                                                                  .Switch power OFF ~ and 5Qe Figura 6-16. Repair any problem. GO TO MAP 0000. ENTRY POINT BB. 
             -switch power ON M and test.<br>•Switch power OFF @ if the problem<br>remains, and exchange the analog<br>card.
                                                                                                                              054<br>•Exchange logic card B2.<br>GO TO MAP 0000, ENTRY POINT BB.
             GO TO MAP 0000. ENTRY POINT BB. 
                                                                                                                         055 
         647
                                                                                                                        *Exchange logic card G4.<br>GO TO MAP 0000. ENTRY POINT BB.
          \bulletSwitch power OFF \emptyset and remove the power cord from the mainline power
                                                                                                                    056 
          -Exchange the bleed assembly. (See 
MIM section 4.8.4.) 
                                                                                                                    •Switch power OFF |0|.
                                                                                                                    -Exchange the video card. If the 
problem remains, verify the connections to the video card shown in Figure 6-7. 
          -If the problem is still present. exchange the CRT. 
GO TO MAP 0000. ENTRY POINT BB. 
                                                                                                                   -Repair any problem. GO TO MAP 0000. ENTRY POINT BB. 
    068
     •Switch power OFF ©.<br>•Exchange the amplifier card.
                                                                                                               657
                                                                                                               can the TEST MODE 1 pattern now be 
    -See MIM Chapter 5 to make adjustments. GO TO MAP 0000. ENTRY POINT BB. 
                                                                                                               displayed?
                                                                                                                  \bar{\mathbf{u}}049<br>•Switch power OFF <u>0</u>.<br>•Reconnect the amplifier card connector<br>_P18.<sub>...</sub>.
                                                                                                                   osa 
                                                                                                                    .<br>There is a slight overload on the power<br>supply - the analog card is probably<br>failing. Leave the keyboard
PIB.<br>Does this display have a selector pen<br>installed?<br>Y N
                                                                                                                   disconnected and<br>GO TO MAP 0100. ENTRY POINT BB.
                                                                                                               659
ı
    050
                                                                                                               \bulletSwitch power OFF \emptyset.<br>\bulletMeter the keyboard cable for short
     GO TO STEP 052,<br>ENTRY POINT DD.
I
                                                                                                               circuits (Figure 6-12) and repair as<br>necessary.<br>*If no problem, exchange the keyboard<br>logic card.
                                                                                                               "If no problem, exchange the keyboard<br>logic card.<br>Another possible failure is a slight<br>dowerload on the power supply; removing a<br>FRU has lowered the current within<br>to a been move. See MIM section 3.1.<br>co TO MAP 0000, ENTRY
651
*Remove the selector pen logic card G4.<br>•Switch power ON M.<br>Is the +5 V supply now present?<br>Y N
                                                                                                                                                                23NOV81
```
#### POIIER MAP

#### PAGE 6 OF  $\overline{\mathbf{z}}$

MAP 0200-6

```
060 
(ENTRY POINT eel 
 •Switch power OFF © and remove the power<br>cord from the mainline power socket.<br>•Reinstall any disconnected FRUs.
 eRemove the analog card.<br>•Disconnect the deflection coils<br>(Connector P6, near the center of the<br>analog card with 4 colored wires) - see<br>Figure 4-7.
 -Inspect the plug and connector for loose 
and dirty contacts and brokan wires. 
-Repair any damage. Did you find the problem? Y N 
     061<br>The horizontal scan coil is connected to
     The norizontal scan coil is connected<br>The RED and BLUE wires.<br>The vertical scan coil is connected to<br>the YELLOW and GREEN (or BLACK) wires.
     The resistance of each coil should be<br>less than 2 ohms.<br>"Measure the resistance of the 2 scan<br>coils.<br>Do both coils seem good?
      Do both coils seem good?<br>
| 062<br>| 062<br>| 6070 MAP 0000, ENTRY<br>| 6070 MAP 0000, ENTRY<br>| 063
      \mathbf{r}.<br>GO TO MAP 0000, ENTRY POINT BB.<br>GO TO MAP 0000, ENTRY POINT BB.
      063<br>•Exchange the analog card .<br>•If the problem remains, exchange the<br>power supply card, then CRT.<br>GO TO MAP 0000, ENTRY POINT BB.
GO TO MAP 0000. ENTRY POINT BB.
```

```
065<br>(ENTRY POINT FF)
(ENTRY FIGHT FIGURE FRI -Start here to isolate problems causing<br>the power supply to stop (i.e. lamp 1<br>changing from ON to OFF - with or without<br>flashing).
flashing).<br>•Wait one minute.
-Look at lamp 1 carefully. -Switch power ON m. 
Does lamp 1 flash? Y N 
    066 
     Is lamp 
ION? 
    \begin{matrix} 15 \\ 7 \\ 8 \\ 68 \end{matrix}60 TO PAGE 1. STEP 001.<br>ENTRY POINT A.
    ሰሩቋ
         If, during more testing,<br>lamp 1 changes to OFF again:-<br>•Switch power OFF <u>0</u>.
         -Wait one minute. 
         -Switch power ON m. 
         -If lamp 1 lights. continue MAP from where you stopped. 
         -If lamp 1 remains off, 
GO TO STEP 001. 
ENTRY POINT A. 
    -Probe pins P4-2 & 3 (horizontal & 
    vertical sync Test Points on analog<br>card).<br>Do both lamps light on both pins?<br>Y N
     \mathbf{I}069<br>GO TO PAGE 4, STEP 043,
         ENTRY POINT EE. 
     070<br>•Switch power OFF © and remove the power<br>•Cerd from the mainline power socket.<br>•Reinstall any disconnected FRUs.
     *Remove the analog card.<br>*Disconnect the deflection coils<br>(Connector P6, near the center of the<br>analog card with 4 colored wires) - see<br>Figure 4-7.
    -Inspect the plug and connector for 
    loose and damage.<br>Sepair any damage. -<br>Did you find the problem?
```

```
7 7 7<br>V W X
```
## 23NOV81

MAP 0200-6

```
Y W X 
666 
                      POWER MAP 
                       PAGE 7 OF 7
       171 
        The horizontal scan coil is connected<br>to the RED and BLUE wires.
        The vartical scan coil is connected to tha YELLOW and GREEN (or BLACK) wires. 
        The resistance of each coil should be<br>less than 2 ohms.<br>
Pheasura the resistance of the 2 scan property<br>
coils. <br>
...
       coils.<br>Do both coils seem good?<br>Y N
        \overline{\phantom{a}}USE<br>| *Exchange the CRT.<br>| GO TO MAP 0000, ENTRY POINT BB.
       073
        .<br>•See MIM section 3.1<br>GO TO MAP 0000, ENTRY POINT BB.
   674
   GO TO MAP 0000. ENTRY POINT BB. 
7S 
...<br>GO TO PAGE 1, STEP 001,<br>ENTRY POINT A.
```

```
MAP 0200-7
```
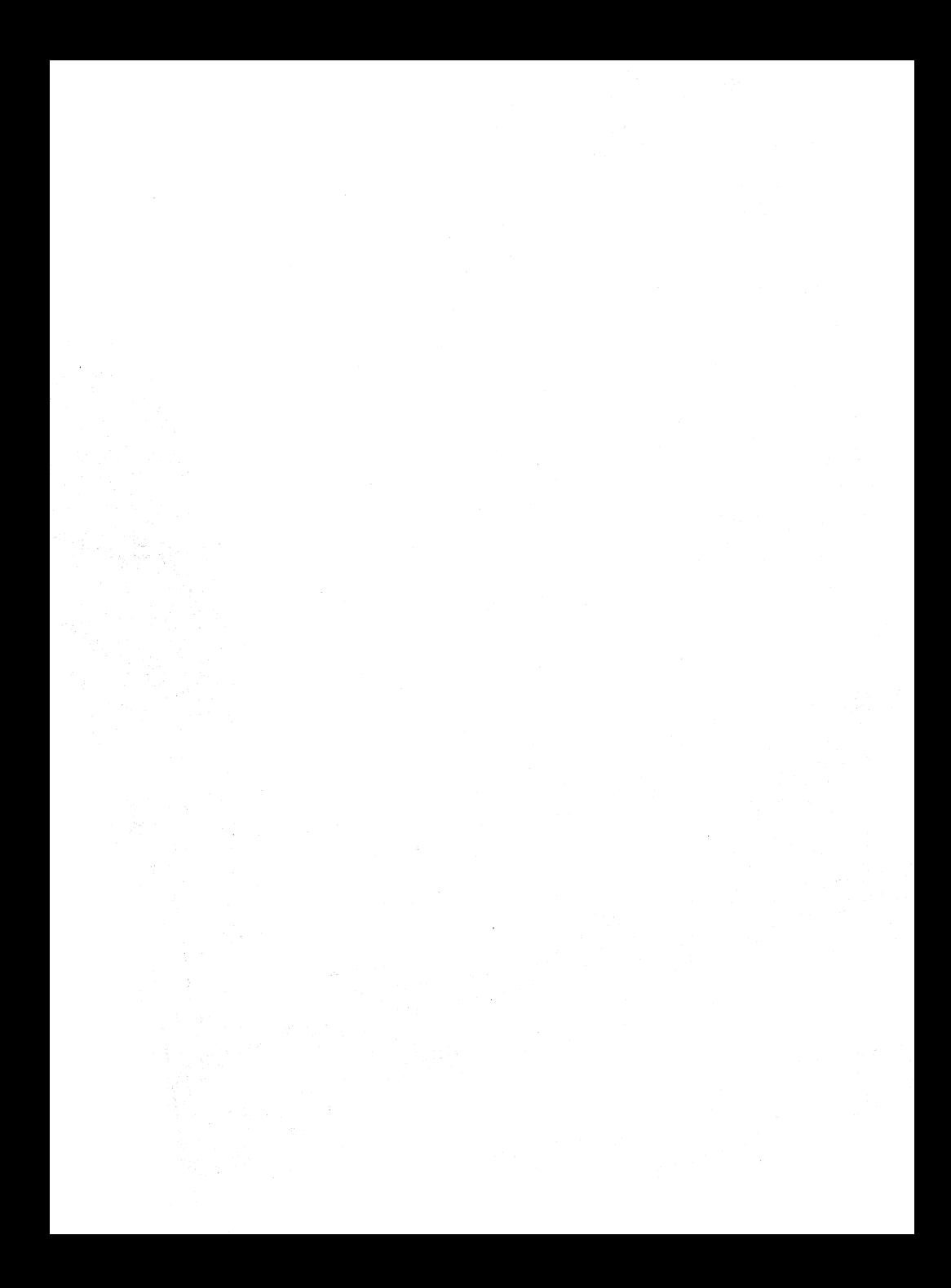

#### VIDEO MAP 0300

PAGE 1 OF 5

#### ENTRY PDINTS

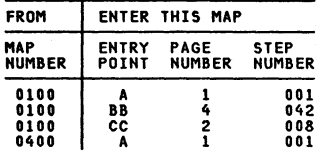

#### 001

(ENTRY POINT Al .Set the TEST/NORMAL switch to TEST. "Sure the EST/NOWTHAT SHIFT to TEST.<br>
"Engage Intensity Override. (Turn the<br>
brightness knob fully counterclockwise.)<br>
You should see all J colors (red, green<br>
and blue) in some areas around the edge of<br>
the screen - as in 002 Are only one or two colored rasters<br>visible? (No characters.)<br>Y N 003 The following symptoms in Intensity<br>Override should not prevent the<br>display from operating normally: (a) Only 2 of the 3 rasters visible<br>and some dim characters just<br>visible.<br>(b) The rasters do not appear and any<br>characters remain in view.<br>Have you got either of these problems?<br>Y N 004 •Release Intensity Override.<br>GO TO PAGE 4, STEP 042,<br>ENTRY POINT BB. 005<br>•If symptom (a) is present, exchange \* Ir symptom (a) is present, exchange<br>the video card.<br>FORCE signal on the video card (Test<br>FORCE signal should normally be UP and<br>the signal should go DOWN when Intensity Override<br>is engaged.<br>Note:<br>Note:<br>Note:<br>Note:<br>Note:<br> 006  $•$ Switch power OFF  $@$ •Sure Figure 6-7 to trace the VIDEO<br>FORCE signal.<br>FORCE signal.<br>continuity of the connections to<br>the Intensity Override switch on<br>the Intensity Override switch on<br>the Intensity Override switcher<br>of Fyou find no problem, ex Copyright IBM Corp 1981

EXIT POINTS

| <b>EXIT THIS MAP</b>  |                              | T۵                   |                       |
|-----------------------|------------------------------|----------------------|-----------------------|
| PAGE<br><b>NUMBER</b> | <b>STEP</b><br><b>NUMBER</b> | MAP<br><b>NUMBER</b> | <b>ENTRY</b><br>POINT |
| ,                     | 823                          | 0800                 | нн                    |

 $\mathbb{R}^n \times \mathbb{R}^n \times \mathbb{R}^n$ 

322 ABC

i Tali<br>1970 - Johann Bartha

```
B C VIDEO MAP<br>11 PAGE 2
                                  2 OF 5
Solut Change The Video card.<br>•Exchange the video card.<br>GO TO MAP 0000, ENTRY POINT BB.
                   power 
OFF 
åns
.Release Intensitv Override. 
(ENTRY POINT CCI 
.<br>The Figure 6-7 and Figure 6-9.<br>Shown below. Use the -150 V dc meter<br>shown below. Use the -150 V dc metal<br>range. Use a ground braid or the<br>brightness potentiometer plate as ground.
brightness potentiometer plate as ground.<br>• With the brightness control set to MINIMUM, the voltages on the test points<br>should be between -50 V dc and -80 V dc.
.With the control set to MAXIMUM. the test point voltages should be between -20 V de 
 point voltages should be between -20 V dc<br>and -60 V dc.
   GREEN GRID Test Point = GG 
   BLUE GRID Test Point = BG 
   RED GRID Test Point = RG 
Do the 3 grid voltages look good? V N 
   009 
   Is only the blue grid voltage bad?<br>Y N
       010 
       (ENTRV POINT DDI 
       .00 the amplifier card, adjust the<br>settings of the color balance
         potentiometers for the bad color.
         See Figure 1-4. 
       Can the bad grid yoltage be corrected?<br>Y N
           011 
Are all 3 voltages bad? Y N 
              012 
              •See Figure 6-7 and Figure 1-4.<br>•Switch power OFF ©.
              .Check the continuity of the PIS connector on the video card to the amplifier card connectors P17A and P17B. 
                exchange the amplifier card.
              Has the problem gone? Y N 
D E F G H J
```

```
D E F G H J MAP 0300-2 
               ä1 Z
               -Exchange the video card. then 
                 the CRT. 
               GO TO MAP 0000. EHTRY POINT BB. 
            Ó14<br>GO TO MAP 0000, ENTRY POINT BB.
         .Verify the continuity from P4-20 to
        P41-5 and the brightness<br>potentiometer circuit. See figure<br>6-7. If the continuity is good,
         exchange the analog card. 
      016<br>•Set up the red brightness & color<br>balance.  See MIM section 5.3.6 & MIM<br>section 5.3.7.
      -Check for a possible intermittent 
       problem. 
      GO TO MAP 0000. EHTRY POINT BB. 
   017 
   Is the blue grid voltage constant (and between -10 V and -20 V dcl as the 
brightness control is turned? 
   GO TO STEP 010,<br>ENTRY POINT DD.
   019 
   Meter the TP 'J' on the amplifier card.
   See Figure 6-10. 
   Is the voltage between 0 - 0.2V dc?<br>Y N
      020 
      Switch power OFF <u>0</u>.<br>Check continuity of the blue bright-up<br>signal from TP 'J' on the amplifier<br>card to P18-3 through C2U02. See
      Figure 6-7.<br>Is continuity good?<br>Y N
         021 
         Repair or exchange failing FRU:-
         strip, wiring or amplifier card. 
GO TO MAP 0000. ENTRY POINT BB .. 
      022 
      Exchange card C2 then amplifier card 
      then B2. 
      GO TO MAP 0000, ENTRY POINT BB..
   023 
   GO TO MAP 0800. EHTRY POINT HH. 
024 
•Switch power OFF \omega.
-Exchange the video card. 
-If the problem remains exchange the CRT. 
GO TO MAP 0000. EHTRY POINT BB.
```
#### 200CT81

MAP 0300-2

 $\frac{1}{1}$ PAGE 3 OF 5 125 -Releass Intensity Override. Turn up the brightness.<br>Is the problem that ALL 3 rasters are<br>permanently on (as if Intensity Override is always activel? V N 026 Is the problem that ONE RASTER is permanently on? Ithat is, there is a solid RED, GREEN,<br>or BLUE raster which may be dim or<br>bright). Some characters may be just visible.<br>Y N 027 \*Set the TEST/NORMAL switch to TEST.<br>\*Look at the normal cursor - it should be WHITE - that is. made up of RED and BLUE and GREEN. Is the problem that ONE of the 3<br>primary colors is never displayed on<br>the screen? **GO TO PAGE 4, STEP 042,**<br>ENTRY POINT BB. **029** -Ground the suspect video signal for a few seconds. where it comes on to the vi dec card. GREEN = Test Point GI RED = Test Point RI See Figure 6-9.<br>Does a full raster appear in the<br>correct color?<br>Y N 030 •Switch power OFF ₪.<br>•Exchange the video card. •Exchange the video card.<br>•If the problem remains, exchange<br>the CRT.<br>GO TO MAP 0000, ENTRY POINT BB. |<br>O31<br>•Switch power OFF 0.<br>•Check the continu'ty of the<br>connections belows. See Figure 1-4<br>for plug locations. VIDEO LOGIC Through VIDEO CARD<br>SIGNAL LOGIC Through Wire ITP. Wire ITP. Green C2S11 A5D11 P14-5<br>Red C2U11 A5D12 P14-7 Red C2Ull ASDl2 P14-7 IGI RI P14-9 | BI

",.",.- ".. ............ - **.as\_-"-**

VIDEO HAP

-Repair any problem found *or* exchange logic card E2 then the video card. GO TO MAP 0000. ENTRY POINT BB.

K L MAP 0300-3 032  $-$ Switch power OFF  $\omega$ . -Remove the P14 connector from the video card. See Figure 1-4. -Switch power ON M. -Set the TEST/NORMAL swi tch to NORMAL. -Use a LOGIC PROBE to look at the 3 video signals on the logic board. GREEN = A5Dll RED = ASDl2 BLUE = ASD13 Are any of them DOWN all the time?<br>V N 033 . Werify the +5V supply to the video<br>card. (See Figure 6-7.) If no exertly the "Joy-properton" of the view<br>problem found, Switch power OFF © and<br>exchange the video card.<br>60 TO MAP 0000, ENTRY POINT BB. 03/1  $•$ Switch power OFF  $\emptyset$ . emesure the resistance to ground of the<br>suspect signal.<br>Is it 10 ohms or less?  $\overline{\phantom{a}}$ v33<br>•Exchange logic card C2.<br>GO TO MAP 0000, ENTRY POINT BB. 636 There appears to be a short to ground. \*Disconnect logic card C2.<br>Has the short disappeared?<br>Y N 037<br>•Look for a failure in the wiring **...**<br>•Look for a failure in the wiring<br>between the video card and the logic<br>Figure 6-7 and Figure 3-2.<br>Figure 6-7 and Figure 3-2.<br>GO TO MAP 0000, ENTRY POINT BB. 038 -Exchange logic card C2. GO TO MAP 0000. ENTRY POINT BB. 039  $\bullet$ Switch power OFF  $@.$ eReseat the video card on the CRT. -Switch power ON M. -See Figure 6-9 to check that the following supplies are present on the card.

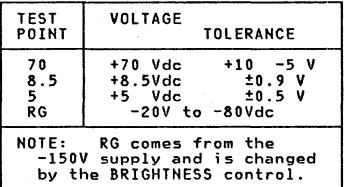

```
tatep var continued)
```
## Are the voltages correct? **N** 040 .See Figure 1-4 and Figure 6-7 to check bad voltages and cable connections. \*Exchange the failing FRU.<br>60 TO MAP 0000, ENTRY POINT BB.

ó41

.Switch power OFF 0.

```
See Figure 6-7 to verify the continuity<br>of the VIDEO FORCE signal.<br>See Figure 6-7 to verify the continuity
```

```
of the connections to the Intensity<br>Override switch on the brightness
potentiometer.
```

```
.<br>The you find no problem, exchange the<br>video card, then the CRT.<br>GO TO MAP 0000, ENTRY POINT BB.
```
#### 042 (ENTRY POINT BB)

.(Do not use Intensity Override.)

.You may have: a) screen too DIM or BRIGHT

- b) brightness not variable
- c) limited brightness or brightness does<br>not change smoothly when control turned from minimum to maximum d) screen BLANK

Were you sent here for any of the above problems?

ΥN

043 You may have a color balance or purity problem. .Go to the adjust instructions (MIM Chapter 5).

- . If necessary adjust the purity controls<br>(MIM section 5.3.2) to make the color the same all over the screen.
- . If necessary adjust the color balance<br>controls (MIM section 5.3.7) to make white.

Are the purity and color balance correct? Y N

044 Is it a purity problem? V N 045 GO TO PAGE 2, STEP 008,

046

.<br>.Switch power OFF 0.<br>.See Figure 1-2 and Figure 6-15 to verify the degauss cuil and its plug  $(P27)$ .

The degauss coil should measure  $15 20$  ohms.

verify the continuity of the purity<br>coils from amplifier card P19 - see Figure 3-3 and Figure 1-4.<br>Each coil should measure between 130 and 170 ohms.<br>Are all coils good?

Y N

047 .Exchange the failing coil assembly. . If the problem remains, exchange<br>the CRT. GO TO MAP 0000, ENTRY POINT BB. 048

```
*Check the amplifier card fuse and<br>exchange if necessary.
```
.If the problem remains, exchange the amplifier card then the analog card, then the CRT.<br>GO TO MAP 0000, ENTRY POINT BB.

**049** 

GO TO MAP 0000, ENTRY POINT BB.

#### 200CT81

#### MAP 0300-4

5 М PAGE 5 OF 5

 $\frac{M}{4}$ 

**050**<br>**eMeter -150V (±20V) supply, from the<br>analog card (P4-43). Use the<br>potentiometer mounting plate as ground.<br>•If voltage is bad, switch power OFF @ and<br>eXchape the analog card.<br>•Verify the adjustment of the Red** 

- 
- 
- Brightness and Color Balance controls.<br>See MIM section 5.3.6 & MIM section 5.3.7<br>Switch power OFF  $\Theta$ .<br>See Figure 6-7 for the connections to the<br>brightness potentioneter and the<br>Intensity Override switch.
- **-Check continuity of the wiring from these controls to the analog and amplifier cards. Repair or exchange as necessary. -Reseat the analog card. eReseat PIS on video card - see Figure 1-4**
- 

**-If no problem found, exchange the analog card (then the amplifier card, then the vi deo card).** 

GO TO MAP 0000. ENTRY POINT BB.

200CT81

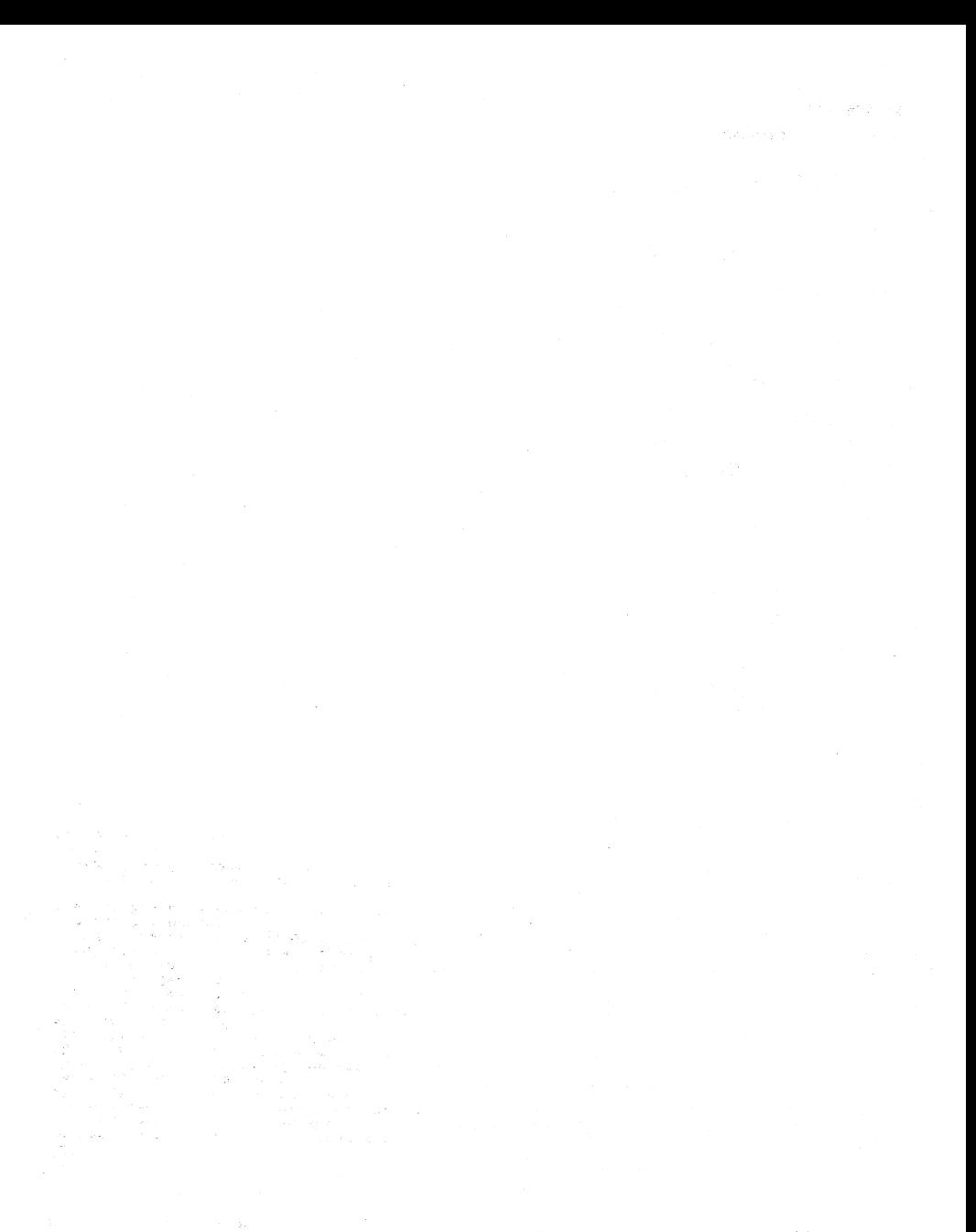

 $\mathcal{N}^{\text{W}}\mathfrak{L} \otimes_{\mathcal{O}_\mathcal{C}} \mathcal{O}_{\mathcal{C}} \otimes_{\mathcal{O}_\mathcal{C}}$ 

#### ANALOG MAP 0400

PAGE 1 OF 5

### ENTRY POINTS

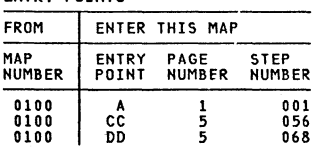

# 001<br>(Entry Point A)

DANGER

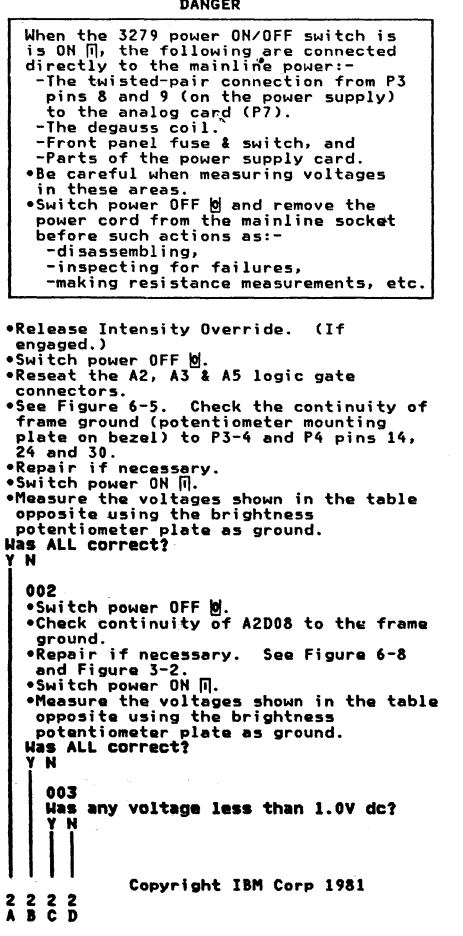

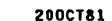

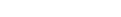

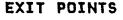

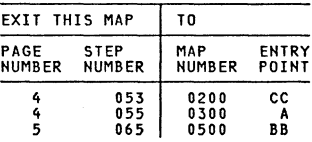

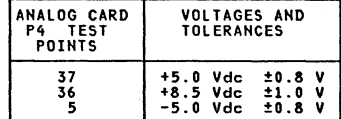

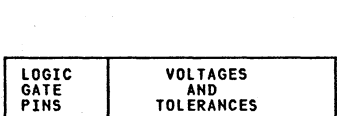

B2D03 +S.O Vdc to.8 V B28.11 +8.S Vdc *t1.* 0 V B2806 -s.o Vdc *to.8* V

```
C D 
1 1 
           |<br>004
                     ANALOG HAP 
                     PAGE 2 OF 5
           •Switch power OFF @.*Remove and reseat the power supply<br>card and then reseat the power<br>supply cable in the logic board<br>(AZ).
          Is the problem solved? 
           Y N 
              005 
              •Switch power OFF \blacksquare.
              -Disconnect the logic gate A2 cable. 
               •Switch power ON 冋.<br>•Meter the 103V ∍upply (P3-5),<br>using the potentiometer mounting
              plate as ground.<br>Is the supply between 110 Vdc and
              140 Vdc? 
              Y N 
                  006 
                  •Switch power OFF %.
                   -Exchange the power supply card. 
GO TO MAP 0000, ENTRY POINT BB. 
              007
              -Switch power OFF |0|*Exchange the analog card.<br>(Other FRU'S or wiring problems)
               (Other FRU'S or wiring problems may give similar symptoms.) 
GO TO MAP 0000, ENTRY POINT BB. 
           008 
          GO TO MAP 0000, ENTRY POINT BB. 
       009 
        .<br>•Switch power OFF <mark>o</mark>.<br>•Verify seating of logic gate A2
         connector. 
       -If no problem found, exchange power supply card. 
       GO TO MAP 0000, ENTRY POINT BB. 
   010<br>•See Figure 3-2 to check the power
    \widetilde{\bullet}See Figure 3-2 to check the power<br>distribution to the analog card.<br>"Reseat connectors and logic cards or<br>exchange/repair the failing FRU.<br>GO TO MAP 0000, ENTRY POINT BB.
611
...<br>Weasure the voltages shown in the table<br>below using the potentiometer mounting<br>plate as ground.
       ANALOG CARD 
        P<sub>4</sub> PINS
              14 
              15 
              39 
              40 
IS ALL correct? 
Y N 
E F 
                                   VOLTAGES AND 
                                    TOLERANCES 
                             0V & 103V return<br>+103Vdc 18.0V<br>GND test point
                             +103Vdc<sup>-</sup>test point
                                                                                        E F HAP 0400-2 
                                                                                        021 
                                                                                        3 3 
                                                                                        G H
```

```
012
   Are the voltages measured on pins 15 and 
   40 different? Y N 
       013 
       .Measure 103V dc at power supply
         connector P3-5. 
       -<sub>Jee Figure 1-2.</sub><br>Is the voltage more than 111 V dc?<br>Y N
           014 
          Is the voltage less than 95 V dc?<br>Y N
              015 
               •Switch power OFF <u>예</u>.<br>•Exchange analog card then the<br>- power supply.<br>GO TO MAP 0000, ENTRY POINT BB.
          016 
          -Switch power OFF |0|.
           -Exchange the power supply then the 
          analog card.<br>GO TO MAP 0000, ENTRY POINT BB.
       017 
       Is the voltage the same at the analog card test point? (P4-40) V N 
          018 
          There is a problem in the 103 V<br>connection from the power supply to<br>the analog card.<br>-Use Figure 3-2 to isolate and<br>-Pepair.
          GO TO MAP 0000, ENTRY POINT BB.
       019 
       -Switch power OFF 0.<br>-Exchange analog card .
       •If this corrects the problem<br>GO TO MAP 0000, ENTRY POINT BB.<br>•If the problem remains,
       GO TO PAGE 3, STEP 037, 
ENTRY POINT EE. 
   020 
    *Switch power OFF <u>W</u>.<br>*Switch seating of the analog care in its
   continuity between pins 15 and 40 when<br>the analog card is seated.<br>•Exchange the analog card if no problem
     found. 
   GO TO MAP 0000, ENTRY POINT BB. 
.Wait one minute or until lamp 2 lights.<br>Is lamp 2 lighted?<br>Y N
                                      200CT81 
                                                      HAP 0400-2
```

```
G H 
<u>22</u>
   l22 
                    ANALOG MAP 
                    PAGE 3 OF 5 
   +Turn HEIGHT control fully<br>| counterclockwise. See Figure 1-4.<br>Is lamp 2 lighted?<br>Y N
      023 
      \overline{\bullet}Switch power OFF \overline{\bullet}.<br>\overline{\bullet}Exchange the analog card.
      -If this corrects the problem, <br>GO TO MAP 0000, ENTRY POINT BB. •If the problem remains,
      ENTRY POINT EE.
   o24<br>•See MIM section 5.3.5 to make necessary
    •See MIM section 5.3.5 to make necessary<br>-adjustments to raster.<br>•Switch power OFF @ and exchange the
     analog card if raster can not be correctly adjusted. 
   COFFECTLY adjusted.<br>GO TO MAP 0000, ENTRY POINT BB.
o25<br>•See Figure 1-2 and the table below to
-see Figure 1-2 and the output voltages at the analog<br>card socket P4.<br>•Use the brightness potentiometer mounting
 plate as meter ground. 
     ANALOG CARD| VOLTAGES<br>S<u>OCKET</u> (P4)| AND
      PIN NO. | TOLERANCES
          31 +12 Vdc ±1.5V 
          50 (TP) +6.3Vdc ±0.8V43 -150 Vdc 
±20 V 
          48 erp) +70 Vdc 
+10 V 
Are they all correct?
   026 
                                           -5 \dot{V}Is pin 43 between -70 and -170 volts? 
    \mathbf{I}027<br>| GO TO STEP 037,<br>| ENTRY POINT EE.
   028 
   Is pin 50 voltage wrong? Y N 
      029 
      •Switch power OFF %-Exchange the analog csrd. GO TO MAP 0000, EHTRY POIHT BB.
```

```
030
     030<br>
NOTE: The filament voltage (P4-50) can<br>
NOTE: The islament of the filament or if<br>
rise to 12 V dc or more if there is a<br>
broken connection to the filament or if<br>
the filament has an open circuit.<br>
The electron of P4-4
         031 
         •Switch power OFF \theta.
         -Exchange the analog card. GO TO MAP 0000, ENTRY POINT BB. 
    ò32<br>There may be an open circuit in the 6.3
    There was been circuit in the 6.3<br>V supply or return to the CRT filament. -<br>Switch power OFF \mathcal{L},
    -Use Figure 6-7 to check continuity.<br>•Use Figure 4-7 for filament resistance.<br>•Isolate to one of:<br>a) Wiring or connectors<br>b) CRT filament<br>c) CRT filament<br>c) CRT filament<br>c) Video card<br>GO TO MAP 0000, ENTRY POINT BB.
o33<br>•Engage Intensity Override.   (Turn the
-Engage Intensity Override. (Turn the brightness knob fully counterclockwise.> 
Is there any image on the screen?<br>Y N
    034 
     •Release Intensity Override.<br>Is the CRT filament lighted?<br>Y N
         035 
         •Switch power OFF \theta.
         -See Figure 6-7 to measure voltages<br>
and resistances to isolate the<br>
failure.
          -Exchange the failing FRU. 
GO TO MAP 0000, ENTRY POINT BB. 
     036 
     -Turn HEIGHT control fully counterclockwise. 
    IS problem solved? 
     Y N 
          037 
          (EHTRY POINT EEl 
         -Switch power OFF © and remove the<br>power cord from the mainline power<br>socket.
          -Remove the analog card. -Disconnect the deflection coils 
            (Connector P6, near the center of the analog card with 4 colored wires) - see Figure 4-7. 
         -Inspect P6 for loose and dirty contacts and broken wires.<br>
-Inspect P6 for loose and dirty<br>
*Repair any damage.<br>
Did you find the problem?<br>
Did you find the problem?
          Ii 
4 4 4 4 L M N P 
                                                   200CT8l 
                                                                          MAP 0400-3
```
 $M_{\rm A}$  MAP 0400-3

I' 3 038<br>The horizontal deflection coil is ANALOG MAP PAGE 4 OF 5 ne norizontal certection coil is connected to the RED and BLUE wires.<br>The vertical deflection coil is connected<br>to the YELLOW and GREEN (or BlACK) wires.<br>The resistance of each coil should be less<br>than 2 ohms.<br>"Measure the -<br>
"Inspect the short wire jumper on the plug<br>and verify its continuity.<br>
Do both coils and the jumper seem good?<br>
Y N order and the connector if possible of the CRT (then exchange the CRT).<br>In the exchange the CRT).<br>Go TO MAP 0000, ENTRY POINT BB.<br>Go TO MAP 0000, ENTRY POINT BB. 039 040 -Assemble any disconnected FRU's. -Switch power ON ~. -switch power -on <sub>111</sub>.<br>•See Figure 6-9, video card test points.<br>•Measure the voltage at these points: VIDEO CARD VOLTAGES AND TEST POINTS 400 280 - 450 Vdc  $5.0$  Vdc  $±0.5V$ Are both voltages correct? Y N 041  $•$ Switch power OFF  $%$ -See Figure 6-7 to find open or short circuits. -Exchange/repair video card, analog card, wiring or CRT. GO TO MAP 0000. ENTRY POINT BB. 042<br>•See Figure 6-8 to verify the connections<br>to the brightness potentiometer.<br>Y N<br>Y N 043 .<br>•Remove the analog card completely. -Remove the EHT conductor to ground.<br>-Disconnect the EHT cable from the CRT.<br>You may need to remove the bleed<br>assembly to do this - See MIM section<br>4.8.4.

-Inspect the EHT cable and bleed assembly.<br>•Measure the resistance of the EHT cable from end to end (less than 25k ohm) and<br>resistance to ground (either end) (240M<br>ohm).<br>Is all correct?<br>Y N

044 -Exchange the bleed assembly. GO TO MAP ~OO. ENTRY POINT BB.

 $M N Q R$ <br> $33$ |<br>|<br>|-Exchange the analog\_card. MAP 0400-4 Has the problem gone? \*Exchange the CRT.<br>GO TO MAP 0000, ENTRY POINT BB. 047 GO TO MAP 0000. ENTRY POINT BB. 048 GO TO MAP 0000. ENTRY POINT BB. 049 GO TO MAP 0000. ENTRY POINT BB. 050 *-See* MIM Chapter 5 to make necessary adjustments. GO TO MAP 0000. ENTRY POINT BB. 051 (Intensity Override still enyaged).<br>•Check the shape of the image. There -Check *the* shape of the image. There should be ... a) ... raster(s) of lines so closely spaced that they nearly merge~ (look carefully at *left* and right hand edges) . b) ... the image filling most of the screen. c) ... 6 blank edge at one side, at *least.*  c) ...a blank edge at one side, at least.<br>Is the SHAPE correct?<br>Y N 052 -Release Intensity Override. -Check adjustments of HEIGHT, WIDTH, +See MIM section 5.3.4 and MIM section<br>5.3.5 and Figure 1-4.<br>**IS the problem corrected?**<br>**| 053**<br>| 050 TO MAP 0200, ENTRY POINT CC. 054 GO TO MAP 0000. ENTRY POINT BB. 055 GO TO MAP 0300. ENTRY POINT A.

200CT8l

하는 일이다

MAP 0400-4

#### **ANALOG MAP**

PAGE 5 OF 5

056<br>(Entry Point CC) (ENTRY POINT CC)<br>•Release Intensity Override.<br>•Turn brightness control clockwise until<br>•Set the TEST/NORMAL\_switch\_to\_NORMAL.\_\_ Is there a single, stable separator line<br>near the bottom of the screen?<br>Y N 057 • Connect the logic probe to the analog<br>card socket P4-3. (Vert Sync TP) See Figure l-Z. .<br>(Ground probe to potentiometer mounting<br>plate.)<br>Y N 058 • Probe pin C2G12.<br>Do both lamps light? Y N<br>
059<br>
\*Exchange logic card C2 then B2 then<br>
02.<br>
060<br>
060<br>
060 D<sub>2</sub> GO TO MAP 0000. ENTRY POINT BB. 060<br>•Reseat logic gate connector A3 and<br>continue probing for Vert Sync signal<br>until broken connector is found.<br>(See Figure 3-3)<br>GO TO MAP 0000, ENTRY POINT BB. **661** GO TO STEP 063. ENTRY POINT BB. 662 Is there a single stable cursor? Y N 063 (ENTRY POINT BB) -Connect the logic probe to the analog card socket P4-2. (Horiz Sync TP) Se. Figure 1-2 . • (Ground probe to potentiometer mounting plate.) Do both probe lamps light? Y N 064 .Probe pin B2J13. Do both probe lamp; light?  $\int_{0.5}^{1}$  $\mathbf{I}$ GO TO MAP 0500, ENTRY POINT BB. ሰራሩ eReseat logic gate connector A3, and continue probing for Hariz Sync signal until broken connection is<br>found & repair it. See Figure 3-3.<br>GO TO MAP 0000, ENTRY POINT BB.

**067**  $•$ Switch power OFF  $%$ -Exchange the analog card. GO TO MAP 0000. ENTRY POINT BB. 068<br>(Entry Point DD) (ENTRY POINT DO) -Engage Intensity Override. (Turn the brightness knob fully counterclockwisa.) Are the skip gaps visible? (See Figure 2-1) . Y N 069 .Adjust tne 'SKIP' potentiometer on the analog card. See Figure 1-4. Has it any effect? Y N 070 •See Figure 3-3.<br>•Use a LOGIC PROBE to trace the SKIP signal from tne B2 logic card to tne analog card. -Also use a meter to check continuity. At eacn of the following points BOTH probe lamps should be ON. LOGIC board B2Jll. LOGIC board A3Dll. Analog card P4-26. Analog card P4-Z7. (Test Point) •Isolate the problem to a connection<br>failure or to the loss of a signal.<br>•Reseat the A3 logic gate connector.<br>If no failure can be found, exchange If no failure can be found, exchange<br>the analog card. -If the signal source has been lost, exchange logic card C2 then B2. GO TO MAP 0000. ENTRY POINT BB. 071 -Set up the correct amount of SKIP. See MIM section 5.3.5. .If not possible, switch power OFF & and exchange the analog card.<br>GO TO MAP 0000, ENTRY POINT BB. 072<br>•Adjust the 'SKIP' potentiometer on the<br>-analog card. See MIM section 5.3.5 and<br>Figure 1-4. Can you correct the problem?<br>Y N 073  $\bullet$ Switch power OFF  $\phi$  and exchange the analog card.<br>GO TO MAP 0000, ENTRY POINT BB. 074 GO TO MAP 0000. ENTRY POINT BB.

200CT81

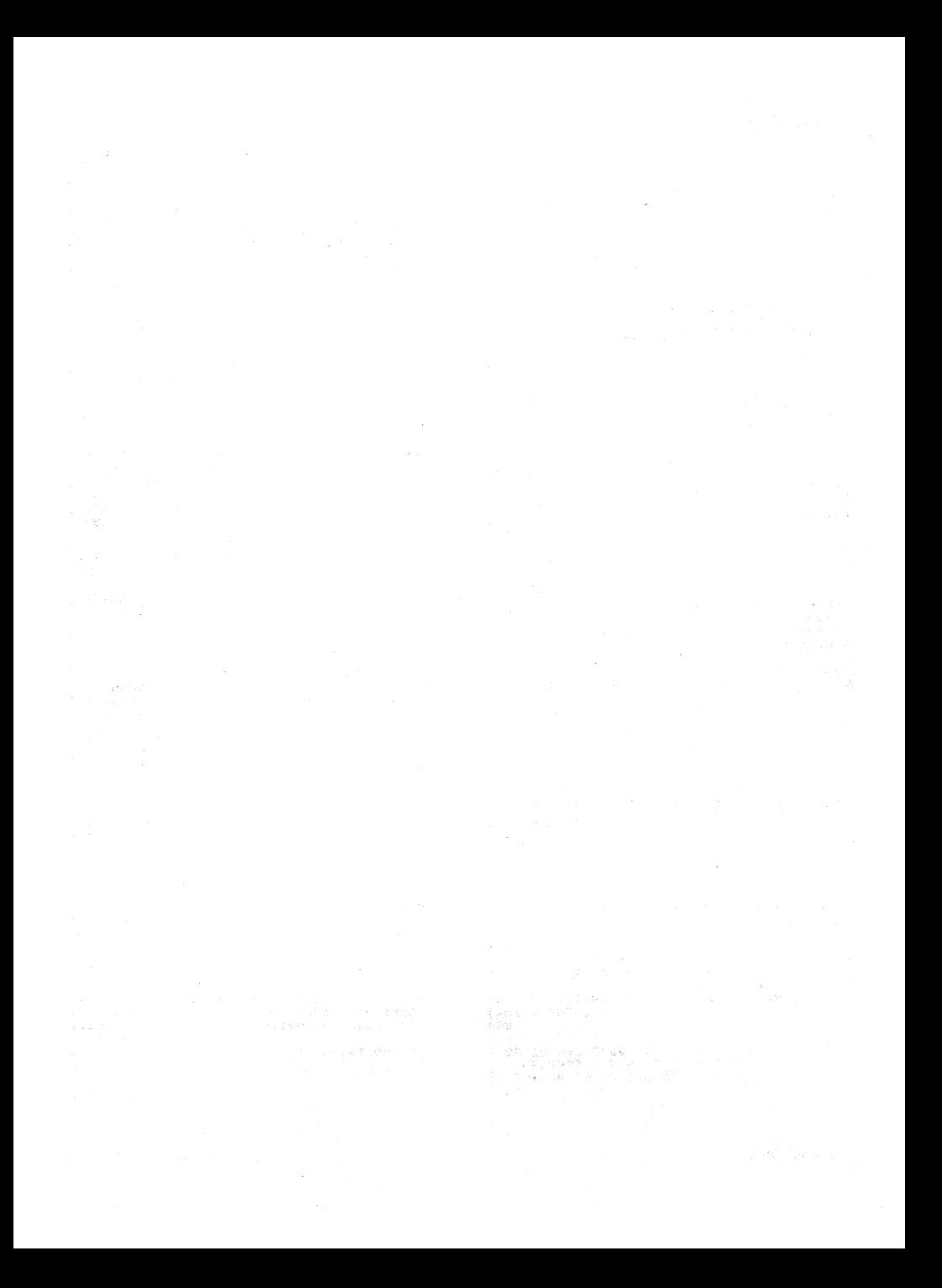

ENTRY POINTS

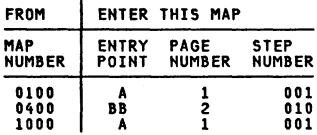

001 (EllTRY POINT AI ocheck the operation of the base color<br>switch as follows. Probe B2J06.<br>When switch is set to 0000 this pin should be DOWH. ue comn.<br>When switch is set to 00 this pin should<br>Le UP.<br>Is all correct? goon<br>| esee Figure 6-8 to check switch wiring<br>| and repair.<br>| GO TO MAP 0000, ENTRY POINT BB. 03 -Check operation of the 2 color control signals as follows<br>Set NORMAL/TEST switch to TEST.<br>B2S08 should be UP.<br>B2U06 should be UP. Are they correct?<br>Y N i. Are they correct?<br>
Y N<br>
004<br>
-Exchange logic card B2 then C2 then D2.<br>
-Exchange logic card B2 then C2 then D2.<br>
60 TO MAP 0000, ENTRY POINT BB.<br>
005 GO TO MAP 0000. EHTRY POIHT BB. 605 -Set HORMAl/TEST switcn to HORMAl. B2S0B should be DOWH. 82U06 should be DOWN. Are they correct?<br>Y N I  $\bf{l}$ \*Exchange logic card B2 then C2 then D2.<br>GO TO MAP 0000, ENTRY POINT BB. 607 .<br>\*Run ONLINE TEST 7; see page 1.. B2S08 should be DOWN.<br>B2U06 should be UP.<br>Are they correct? Are they correct?<br>
Y N<br>
008<br>
\*Exchange logic<br>
60 TO MAP 0000,<br>
009  $\mathbf{I}$ \*Exchange logic card B2 then C2 then D2.<br>GO TO MAP 0000, ENTRY POINT BB. 609 -Exchanga logic card C2 then D2 then C2. GO TO MAP 0000. EHTRY POIHT BB.

Copyright IBM Corp 19B1

EXIT POINTS.

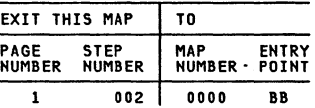

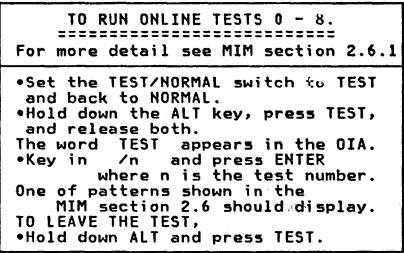

200CTBl

#### MAP 0500-1

```
LOGIC HAP 
                                                                                                  A B 
                                                                                                                                                              MAP 0500-2
                        PAGE 2 OF 2
010<br>(ENTRY POINT BB)
                                                                                                      019
                                                                                                      019<br>*Use a logic probe on<br>C2D10 (DOT 8)<br>C2B08 (DOT 5)<br>C2B04 (DOT 0) ....
[ENTRY POINT BBI -See Figure 1-2 and Figure 3-3 and use a logic probe to trace the VERTICAL SYNC. 
  signal. 
                                                                                                      C2B04 (DOT 0)<br>Do BOTH lamps light each time?<br>Y N
     LOGIC board C2G12 (source)<br>LOGIC board A3D12<br>ANALOG card PIN 28<br>ANALOG card P4-3 (test point)
                                                                                                          020
                                                                                                      Exchange logic card C2 then D2.<br>| GO TO MAP 0000, ENTRY POINT BB.
At all of the above points BOTH probe<br>lamps should light.<br>Do they?<br>Y N
                                                                                                      021 
                                                                                                      -Use a logic probe on B2M08 (FEATURE 
                                                                                                        CLOCK). 
   011 
                                                                                                      Do BOTH lamps light? 
   IS the signal at C2G12? Y N 
                                                                                                          022
     |<br>| 012<br>| •Exchange logic card C2.<br>| GO TO MAP 0000, ENTRY POINT BB.
                                                                                                      Exchange logic card C2 then D2.<br>GO TO MAP 0000, ENTRY POINT BB.
                                                                                                      023 
   013.Exchange logic card B2, (then C2, then
                                                                                                      Extriumed B2GI3 connection).<br>GO TO MAP 0000, ENTRY POINT BB.
    •Switch power OFF %.
     -Check continuity and repair. 
GO TO MAP 0000, ENTRY POINT BB. 
                                                                                                  024 
614
                                                                                                  •Switch power OFF %-See Figure 1-2 and Figure 3-3 and use a 
                                                                                                  execut the analog card.<br>•Switch power ON \overline{M} and test.<br>Has the problem gone?<br>Y N
  logic probe to trace the HORIZONTAL SYNC S1 gnal. 
 LOGIC board D2J13 (source) LOGIC board B2J13 (retimed) 
LOGIC board A3D13 
ANALOG card P4-1 
                                                                                                     025<br>•Switch power OFF 0:
                                                                                                     -Switch power OFF ~ . -Exchange the analog card. -Make any necessary adjustments. GO TO MAP 0000, ENTRY POINT BB. 
ANALOG card P4-2 (test point) 
At all of the above points 80TH probe lamps should light. Do they? V N 
                                                                                                  026 
                                                                                                  GO TO MAP 0000, ENTRY POINT BB. 015 
   (ENTRY POINT CC)<br>•Probe D2J13 on the logic board.<br>BOTH probe lamps should light.<br>Do they?<br>Y N
        016 
       -Use a logic probe on :<br>C20l0 (DOT 8)<br>C2B08 (DOT 8)<br>C2D05 (DOT 1)<br>DO BOTH lamps light each time?<br>N N<br>Y N<br>J 017
            *Exchange logic card C2 then D2.<br>GO TO MAP 0000, ENTRY POINT BB.
        618
         .<br>*Exchange logic card D2 then B2.<br>GO TO MAP 0000, ENTRY POINT BB.
```
PAGE 1 OF 5

#### ENTRY POINTS

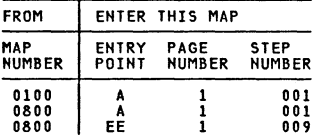

#### 001

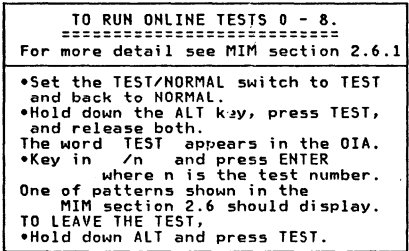

If the BATTERY or some circuits on the<br>convergence logic card B2 are failing, an<br>error code 55 or 228 will appear on the<br>screen when the 3279 is switched on. (The<br>3279 may have to be switched of for some<br>hours before an e more than 5 years old.<br>Some other failures will cause error codes<br>55, 56, 228, or 229 to appear but will NOT<br>be resettable. (ENTRY POINT Al

```
•Connect the 3279 to a control unit or<br>IDPA and ready it.<br>Do any of these error codes appear at any<br>time: 55,56, 228, or 229 ?<br>Y N
    002 
    -Enter the convergence routine (see MIM section 5.3.3) and attempt to converge 
    EACH of the 13 positions.<br>Could you do so?<br>Y N
       003 
       Did the convergence pattern appear in 
       the correct colors?<br>Y N
5 5 
ABC 
           00'1 
            -Exchange logic card 82 (then D2). 
GO TO MAP 0000, ENTRY POINT BB. 
                       Copyright IBM Corp 1981
```
.<br>The convergence patterns should have moved smoothly when you pressed the cursor keys in step 002. Y N<br>
006<br>
00 TO STEP 009,<br>
ENTRY POINT EE.<br>
007 Was the movement always smooth?<br>  $V \times W$  $\mathbf{I}$ **OO8**<br>•Exchange logic card B2 (then D2).<br>GO TO MAP 0000, ENTRY POINT BB. 009<br>(Entry Point Ee) Meter the amplifier card test peints as shown in the table below and verify that the correct voltages are present.<br>-See Figure 6-10 for locations, and Figure 6-16 for circuit.

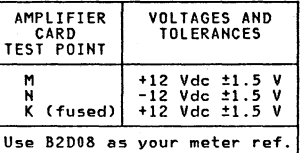

# Are the correct voltages present?<br>Y N

010 IS the voltage only wrong at test point 'K'''! Y N

011 -Probe the power supply card *edge* connector (P3) pins as shown in the table below.

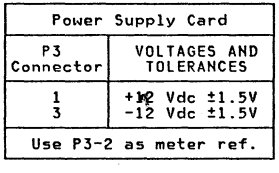

# Are the correct voltages present?<br>Y N 2 2 2 2 o E F G 200eT81

C MAP 0600-1

D E F G 1 1 1 1 CONVERGENCE MAP PAGE 2 OF 5 012<br>If only the -12 V supply was lost If only the -12 V supply was lost<br>the fuse on the amplifier card may<br>have failed.<br>•Switch power OFF  $\omega$ . -Exchange the fuse if necessary.<br>•Switch power ON *m*.<br>•If the fuse fails again (or if it<br>was good), switch power OFF  $\Theta$  and<br>remove the power cord from the remove the power cord from the.<br>mainline power socket and exchange the power supply. GO TO MAP 0000. ENTRY POINT BB. 013<br>There seems to be a broken connection<br>in the 12 volt supplies or return to<br>the amplifier card.<br>•See Figure 6-16 to trace wiring and isolate the failure.<br>
NOTE: If only the -12 V supply was<br>
NOTE: If only the -12 V supply was<br>
should have failed.<br>
\*Exchange it if necessary after<br>
\*Exchange it if necessary after<br>
\*Exchange it if necessary after<br>
60 TO MA vi<del>v</del><br>•Switch power OFF **@.**<br>•Exchange the fuse on the amplifier card<br>and test...If the fuse fails again, exchange the amplifier card.<br>•See MIM Chapter 5 tc make adjustments.<br>GO TO MAP 0000, ENTR` POINT BB. 015<br>•Meter 12 V LOPT supply: ometer 12 V 2007 - 2019<br>- Meter lead --- A5B02<br>- Meter lead -- A5B02 Is the voltage between  $10$  and  $14$  volts? 016 •Switch power OFF 0.<br>•Use Figure 6-16 to check the 12 V LOPT back to the analog card.<br>•Isolate to one of:<br>a) Cables or connectors<br>b) Amplifier card c) Analog card GO TO MAP 0000. ENTRY POINT BB. 017<br>Set the TEST/NORMAL switch to NORMAL. Set the TEST/NORMAL switch to NORMAL.<br>
Set the A,a/A switch to A.<br>
"Hold down the ALT key, press the TEST<br>
key, release both. (This is to ensure<br>
the screen is clear). the screen is clear).<br>•Jumper C2G06 to C2D08. Most locations on<br>the screen will contain an 'À' character.<br>•Jumper C2W07 to C2W28. The characters<br>•Should become white. If the convergence is bad they will be many-colored.<br>Is the convergence good (or nearly good)<br>near the center of the screen but gets<br>worse toward the edges and corners?<br>Y N H J **I1AP 0600-2** 023 02S 333 K L M

o<sup>18</sup><br>•Verify that the convergence coil -Verify the convergence convergence convergence convergence convergence at<br>CRT. See Figure 4-8.<br>•Attempt to improve the convergence at Attempt to improve the screen by adjusting<br>the center of the screen by adjusting<br>the three static convergence<br>thumbwheels and the blue lateral Figure 1-4 and MIM section 5.3.1.<br>Is the convergence now nearly good at<br>the center of the screen, getting worse<br>toward the edges?<br>Y N 019 (ENTRV POINT BB) -Remove the jumpers. +Use a logic probe to probe B2G08.<br>(Vertical Retrace).<br>DO BOTH probe lamps light?<br>V N 020 \*Exchange logic card D2.<br>
GO TO MAP 0000, ENTRY POINT BB. 021 .<br>•Switch power OFF **0.**<br>•Exchange logic card B2, (then the • Exchange logic card B2, (then the<br>amplifier card, then logic card D2).<br>GO TO MAP 0000, ENTRY POINT BB. 022 GO TO STEP 023. ENTRY POINT FF. (ENTRY POINT FF) -Remove the jumpers. .<br>
• Use a logic probe to probe B2GO&<br>
(Vertical Retrace). Do BOTH probe lamps light?<br>Y N **Exchange logic card D2.**<br>GO TO MAP 0000, ENTRY POINT BB. oRun ONLINE TEST 7; see page 1. (convergence routine).<br>•Press the SPACE BAR ten (10) times. EXTERN THE NOTE CONVERGED CONVERGENCE CIRCUITS.<br>The next few steps check the convergence circuits. -Press the UP cursor key and hold the DOWN cursor key.<br>-Now press and hold the DOWN cursor key.<br>-Check that the GREEN pattern moves<br>-diagonally down (~) 3-10 mm (0.1-0.4 inches). ~id the GREEN pattern move as expected? Y N 026 Did the GREEN pattern show ANY movement?<br>Y N I i 200CT81

H J

MAP 0600-2

```
K l M 
2 2 2 
                     CONVERGENCE MAP 
   I i~~~$ 28 
                     PAGE 
                  STEP 035,<br>POINT DD.
                                  3 OF 
   028<br>GO TO PAGE 5, STEP 050,<br>ENTRY POINT CC.
629
                                              5 
oPress and hold the UP cursor kev. 
of the RED pattern moves diagonally down (\chi) a similar amount to<br>the green (3-10mm, 0.1-0.4 inches).<br>Did the RED pattern move as expected?<br>Y N
   030 
   Did the RED pattern show ANY movement?<br>Y N
    031<br>GO TO STEP 035,<br>ENTRY POINT DD.
   632
    GO TO PAGE 5, STEP 050, 
ENTRY POINT CC. 
633
(A)oPress the R kev. 
     opress the DOWN cursor kev and hold for 
     about 10 seconds.<br>• Now press and hold the UP cursor key.
The blue pattern should move VERTICALLY up
*-lo mm (0.1 - 0.4 inches).<br>(B)*Press the LEFT cursor key and hold for<br>about 10 seconds.<br>"Now press and hold the RIGHT cursor<br>key.
The RED pattern should move HORIZONTALLY<br>(left) 2-8 mm (0.08 - 0.3 inches).<br>Mere the expected movements seen?
Nere the expected movements seen?<br>Y N
   034 
   Was SOME movement seen in BOTH (A) and
   (B) in the last step ?<br>Y N
 44<br>N P Q
```
NAP 0600-3

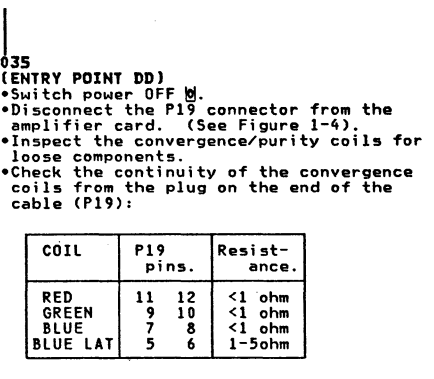

Q

Are all correct?<br>Y N 036<br>•Exchange the convergence coil assembly. •See MIM Chapter 5 for adjustments to be<br>made. GO TO MAP 0000, ENTRY POINI BB. 037 -Reconnect the PI9 connector. ~Switch power ON m. The following procedure will test all 4 ~onyergence amplifier5. A fixed voltage (-5 V) will be connected to the INPUT of ~ach amplifier in turn. Each t;~e it will be checked that the colors moye in the expected directions. If you know which amplifier is failing, you need test only that one. oSet the NORMAL/TEST switch to TEST. - GREENoJumper 82M06 (-5 V) to B2S06 for about 3 seconds. The image should move in the direction shown in the figure below and hold there while the jumper is on. The moyement should be 15-30 mm (0.6-1.2 inches).

```
-RED-
opress keys CONTROL C CONTROL 0 J 
\bulletJumper B2M06 (-5 V) to B2S05 for about 3
 seconds.
The image should moye in the direction 
shown in the figure below and hold there 
while the jumper is on. Tha moyement should be 15-30 mm (0.6-1.2 inches).
```
- BlUE-\*Press keys CONTROL C CONTROL 0 Q oJumper B2M06 (-5 V) to 82U07 for about 3 seeonds. The image should move in the direction shown in the figure balow and hold thare (Stap 037 continues)

200CT81

#### CONVERGENCE MAP N P R S T U MAD 0600-4 PAGE 4 OF 5 (Step 037 continued)<br>while the jumper is on.<br>The movement should be 15-30 mm (0.6-1.2 ሰሬሰ  $-$ Switch power OFF  $\theta$ . **inches). -Check the continuity\_of the connections in the table below.**  (See Figure 6-10) - BLUE LATERAL -Jumper B2M06 (-5 V) to B2S03 for about 3 **seconds.**  LOGIC GATE AMPLIFIER CARD<br>PIN. TEST POINT **The image should move in the direction shown in the figure below and hold there**  PIN. TEST POINT **while the jumper is on.** The movement should be 2-8 mm (0.2-0.6 **inches>.**  B2S05 | F (red)<br>B2S06 | G (gree<br>B2U07 | H (blue B2506 G **(green)**  B2U07 H (blue)  $B2007$  H (blue)<br> $B2503$  E (blue lat) GREEN BLUE A B2S06 B2U07 I " RED BLUE Is the continuity of each good?<br>  $Y = N$ **RED**<br>B2S05 **LATERAL <---**<br>B2S03<br>B2S03 041 **-locate and repair bad**   $\frac{182503}{1}$ **connection. See Figure 3-3** GO TO MAP 0000. ENTRY POINT Did your results match the expected results? BB. Y N 042 **-Exchange the amplifier card.**  GO TO MAP 0000. ENTRY POINT BB. 038 **-See Figure 1-4. The amplifier card may have the 4 potentiometers marked 043** GO TO MAP 0000. ENTRY POINT BB. 'GAIN'.<br>•If not take the N path now.<br>These are the gain controls for the<br>convergence amplifiers. 044<br>GO TO MAP 0000, ENTRY POINT BB. **-First write down their settings.**<br>The red, green and blue controls are<br>normally set 3/4 away from the<br>counterclockwise position, and the blue<br>lateral set fully clockwise (Maximum<br>normal set fully clockwise (Maximum **065** 'Exchange logic card B2 (then C2 then 02) . GO TO MAP 0000. ENTRY POINT SB. **gain)** . **-If any are set less than normal, set**  046 them to normal and repeat step 037. **-If the results are still not as expected set all 4 gain controls to maximum (fully clockwise), and repeat**  GO TO PAGE 5. STEP 050. ENTRY POINT CC. 647 step 037. **-Go to the adjust instructions, MIM Chapter 5 to set up static convergence**  Do your results now match the axpected results? **and purity.**  Y N **-Start at MIM section 5.3.1 to set up static convergence, then go to MIM section 5.3.2 to set up purity.**  039 .<br>•Reset all 4 GAIN controls to the<br>•Reset all 4 GAIN controls to the ~If **you make any purity adjustment, go**  back to MIM section 5.3.1 to check the **static convergence.**  ~Verify **that the raster is correctly positions you wrote down. -Reseat the A5 connector on the logic**  gate and the P18 connector (Figure **1-4) on the amplifier card. centered etc. and then go to MIM section 5.3.3 to set up the dynamic convergence.** Could you set up the purity and static -Switch power ON *m.*  Is the problem fixed? convergence? Y N Y N 200CTal 5 5 V W R STU MAP 0600-4

```
B V W 
                         CONVERGENCE MAP<br>PAGE 5 OF 5
                                       5 OF
        648
        •Switch power OFF <u>o</u>.<br>•Verify the connections to the
         -Verify the connections to the convergence/purity coil assembly from P19 on the amplifier card. (See 
         Figure 3-3 and Figure 1-4.)<br>Pif no failure is found, exchange the amplifier card, then the convergence coil assembly
        coil assembly<br>GO TO MAP 0000, ENTRY POINT BB.
    649
    Could you set up dynamic convergence? Y N 
        050 
        (ENTRY POINT CCI 
        \bulletSwitch power OFF \emptyset.<br>\bulletCheck position of the convergence<br>coil assembly. See Figure 4-8.
         -Check position of the convergence coil assembly. See Figure 4-8.<br>•Check position of the amplifier card if no problem is found.
         -See MIM Chapter 5 to carry out adjustments. 
        -If the problem remains, exchange the B2 logic card (then 02 then C2). GO TO MAP 0000, ENTRY POINT BB. 
    651
    GO TO MAP 0000, ENTRY POINT BB. 
os2<br>•Leave the convergence routine by holding
 .leave the convergence routine by holding<br>down the AlT key and pressing TEST.<br>Did an Error Code 228 or 229 (3274) or 55<br>Or 56 (3276) appear?<br>Y N
    053 
    -Set the TEST/NORMAL switch to TEST and 
      back to NORMAL. 
    Is the convergence worse than you left 
    it? 
    Y N 
        054 
         rimay be an intermittent problem.<br>The sign the convergence coil assembly<br>is loose.<br>Clook for loose cables and connectors<br>and reseat the convergence amplifier<br>card and logic card B2.
        card and logic card B2.<br>GO TO MAP 0000, ENTRY POINT BB.
    655
    -Exchange logic card 82 (then D2 then C21 
    GO TO MAP 0000. ENTRY POINT BB. 
56 
 -<br>•Exchange logic card B2 (then D2 then C2.)<br>GO TO MAP 0000, ENTRY POINT BB.
```

```
A 
1 
                                                                   HAP 0600-5 
157 
Is the error code resettable? Y N 
    058 
    -Exchange logic card B2 (then 02 then 
      C2GO TO MAP 0000, ENTRY POINT BB. 
059 
\bulletSwitch power OFF \uplus.<br>\bulletCheck the connections to the battery.
• Check the connections to the battery.<br>• Disconnect the A3 logic gate connector.<br>• Probe the free end of the A3 connector to<br>measure the battery voltage:<br>• meter lead to pin D07.<br>A new battery will measure 4.1 V.
A new battery will measu<br>Is it less than 3.5 V ?<br>Y N
   060<br>•Reconnect the A3 connector
    -Reconnect the A3 connector.<br>-Measure the voltage on B2B08.<br>This voltage should be 0.5 V to 1.0 V<br>less than the battery voltage.<br>IS it correct?<br>Y N
         061<br>•Measure the voltage on B2J09.
         This should be the same as the battery voltage.
         Is it correct? Y N 
             062 
             There is a connection failure. -Check: 
              * Check:<br>B2J09..A3D07..P20-4..Battery/black<br>B2J08..A3B07..P20-1..Battery/black<br>*Exchange the failing FRU.<br>GO TO MAP 0000, ENTRY POINT BB.
         063 
         -Exchange logic card 82. GO TO MAP 0000, ENTRY POINT BB. 
     064 
    The battery seems good. 
    -Exchange logic card B2. -Set up Dynamic convergence; See MIM section 5.3.3. GO TO MAP 0000, ENTRY POINT BB. 
065<br>◆Check for correct voltage at the
  following points:-<br>B2J09..A3D07..P20-4..Battery/red
B2J08..A3B07..P20-1..Battery/black<br>eif the problem is still present get the<br>customer to exchange the battery.<br>eif the problem remains when the customer<br>installs a new battery, exchange logic
card B2.<br>GO TO MAP 0000, ENTRY POINT BB.
```
#### 200CT81

HAP 0600~S

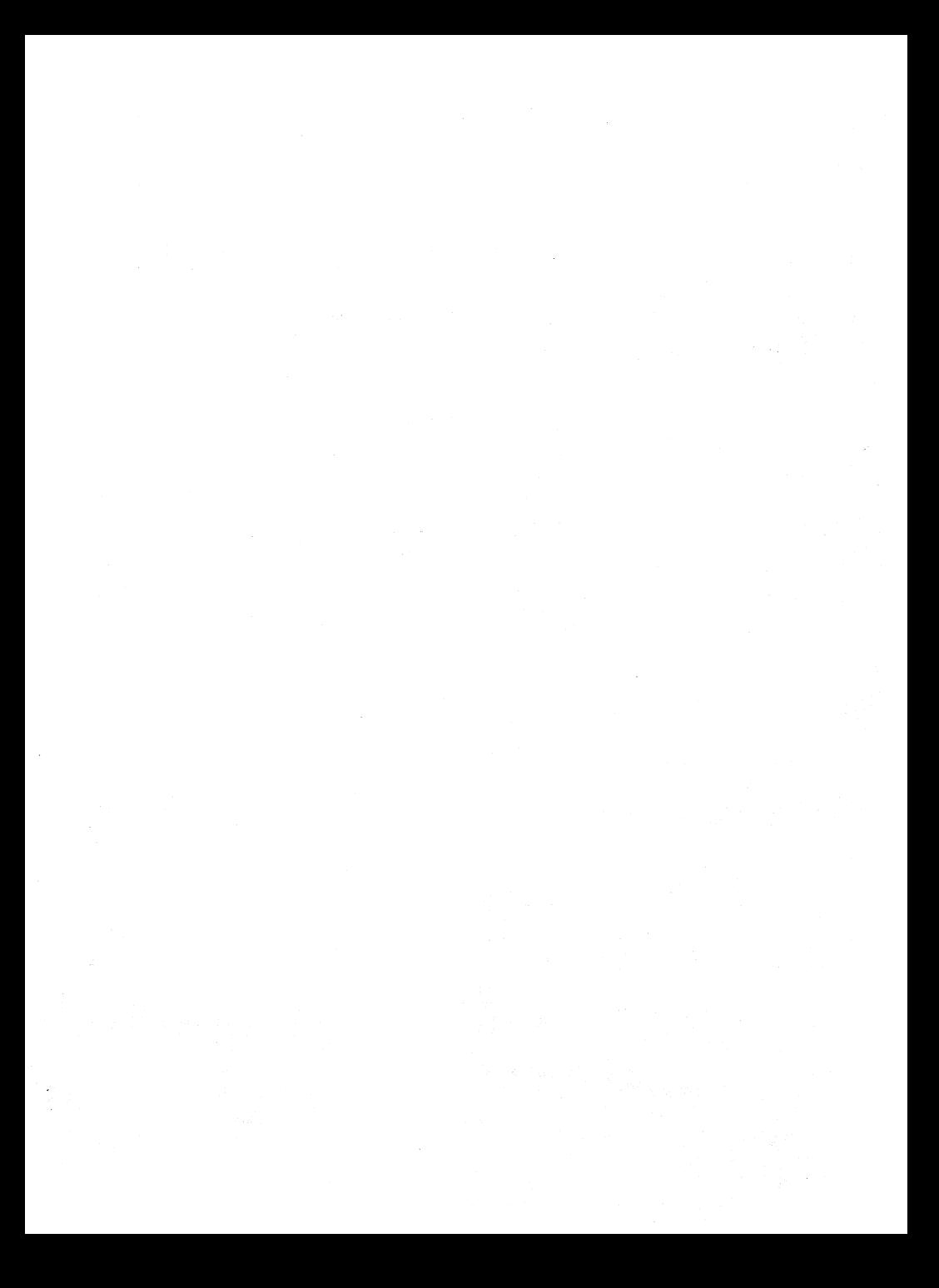

PAGE 1 OF 4

#### ENTRY POINTS

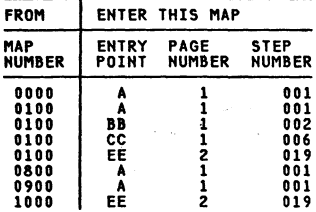

001<br>(ENTRY POINT A)

- 
- (ENTRY POINT A)<br>•Switch power OFF <mark>0</mark>.<br>•Reconnect the keyboard if it is disconnected.
- keys binding, broken or worn ere mechanical failures.
- mechanical varianical failure or clicker<br>Is this a mechanical failure or clicker

Y N

002<br>(ENTRY POINT BB)

- (ENTRY POINT BB)<br>•Switch power OFF 0.
- .<br>-Remove the keyboard top cover. See MIM<br>"section 4.11.2."
- -Disconnect and reseat the internal keyboard connector, (See Figure 6-11.) the keyboard cable connector and the **Exploard cable connector on the logic<br>gate. (D5).<br>•Switch power ON** *m***.<br>•See Figure 6-11 and Figure 6-12 and**
- 
- Table 7.1 (column 2) and check the<br>voltages at the internal keyboard cable<br>connector.

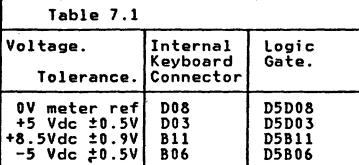

```
3 
ABC D 
   Are all voltages correct?
       003 
        •Disconnect the keyboard cable<br>-connector from the logic gate (D5).<br>•See Figure 6-11 and Figure 6-12.
        -Check the voltaga5 shown in Table 7.1 
(column 3) on the logic gate. Are all the voltages correct? 
                       Copyright IBM Corp 1981
```

```
004<br>There is probably a failure in the
       logic board strips.<br>See Figure 3-2 and Figure 6-4.<br>GO TO MAP 0000, ENTRY POINT BB.
    605
    oSee MIM Figure 6-11 and figure 6-12 and 
      Table 7.1 to check connections and 
isolate to a failing cable or" connector. 
   GO TO MAP 0000. ENTRY POINT BB. 
006<br>(Entry Point CC)
(ENTRY POINT CC) oSee figure 6-11 and verify that the 
keyboard jumpers are plugged correctly<br>for this type of keyboard.<br>Were they correct?<br>YN
   007<br>•Set up keyboard jumpers correctly.<br>GO TO MAP 0000, ENTRY POINT BB.
008 
o(Check keyboard ID bits.) 
·Probe the keyboard connector" in the back 
of the logic gate (D5). See Table 7.2
```
Column 2).<br>Whecord if each signal is UP or DOWN.<br>Bits which are jumpered should be DOWN.<br>and bits which are not jumpered should be<br>and bits which are not jumpered should be UP.

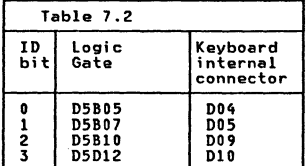

# Are the ID bits correct? Y N

```
009<br>•Probe the internal keyboard connector
.Probe the internal keyboard connector.<br>See Table 7.2 (column 3) and record the
  results. Bits which are jumpered should be DOWN. Bits which are not jumpered should be UP. 
Jumpered should be on:<br>Are the ID bits correct?<br>Y N
   010 
   •Switch power OFF %.
    •Exchange the keyboard logic card.<br>GO TO MAP 0000, ENTRY POINT BB.
```
#### 200CT81

2 2 E F

```
E F 
                        KEYBOARD MAP<br>PAGE 2 OF
                        PAGE
    011<br>•Switch power OFF <u>0</u>.<br>•See Figure 6-11 and Figure 6-12 and<br>Table 7.2 to check connections and
      isolate to a failing cable or connector. 
    GO TO MAP 0000. FNTRY POINT BB.
 12 
• Probe internal keyboard connector pin D07 
(POR).<br>The UP lamp on the prroe should be on.<br>The DOWN lamp should flash when the<br>"
TEST/NORMAL switch is operated.<br>Is all correct?<br>Y N
   013 
    -Probe 05B09 (POR). 
    -Repeat the last test.<br>Is all correct?<br>Y N
         014<br>•Switch power OFF <u>W</u>.<br>•See Figure 6-12 and trace the<br>connections from keyboard pin D07 to<br>D5B09. . . . . . . . .
        -Isolate to a failing cable or connector. 
        GO TO MAP 0000. ENTRY POINT BB. 
    615
     .<br>•Exchange logic card D2.<br>GO TO MAP 0000, ENTRY POINT BB.
016<br>•Probe D5D10 (DATA AVAILABLE).
+Press each keyboard key. The signal<br>should pulse DOWN once as each key ;s<br>pressed. Ignore any characters displayed<br>on the screen.<br>Did any key fail this test?
Y N 
3 
     017<br>•Probe internal keyboard connector pin<br>•Press ANY keyboard key.<br>•Press ANY keyboard key. The signal<br>should pulse DOWN as the key is
   should pulse DOWN as the key is<br>pressed. Ignore any characters<br>displayed on the screen.<br>Was a down pulse seen?<br>Y N
        018 
        •Switch power OFF @.-See Figure 6-11 and Figure 6-12 and 
check continuity from internal 
          keyboard connector pin 002 to logic 
        •Repair or exchange as necessary.<br>•If the continuity is good, exchange
          logic card C2. 
        GO TO MAP 0000. ENTRY POINT BB. 
G H
```

```
019<br>(ENTRY POINT EE)
•Probe D5D07 (MAKE /BREAK).<br>•Press the following keys - ALT , SHIFT<br>(right and left) and SHIFT LOCK.<br>(These keys are identified with the<br>following legends in Figure 2-3 (TEST MODE
2): mm nn 00 pp).<br>2): mm nn 00 pp).<br>The signal should pulse UP as each of<br>these keys is RELEASED.<br>Did these keys pass this test?<br>V N
     020<br>•Probe on the internal keyboard
      .Probe on the internal keyboard<br>connector pin B12 (MAKE/BREAK).<br>Press the following keys - ALT. SHIFT<br>(right and left) and SHIFT LOCK.
      (These keys are identified with the 
following legends in Figure 2-3 (TEST 
     MODE 2): mm nn oo pp).<br>The signal should pulse UP as each of<br>these keys is RELEASED.<br>Did the keys pass this test?
      Exchange the keyboard logic card.<br>
GO TO MAP 0000, ENTRY POINT BB.
      022 
      -See Figure 6-12 and trace the 
connections from internal keyboard connector pin Bl2 to D5D07. 
      .<br>Isolate to a failing cable or<br>connector.
     GO TO MAP 0000. ENTRY POINT BB. 
023
```
H "AP 0700-2"

~Probe the logic gate pins shown in Table

7.3 Column 3.<br>\*Press the Q key (see Figure 2-3) each<br>time. Each pin should pulse UP as the Q<br>key is pressed.

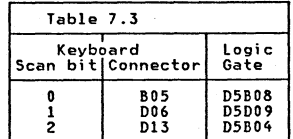

Did each pin pulse up?

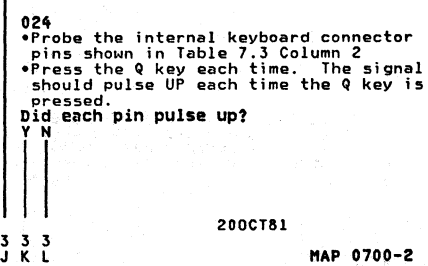

MAP 0700-2

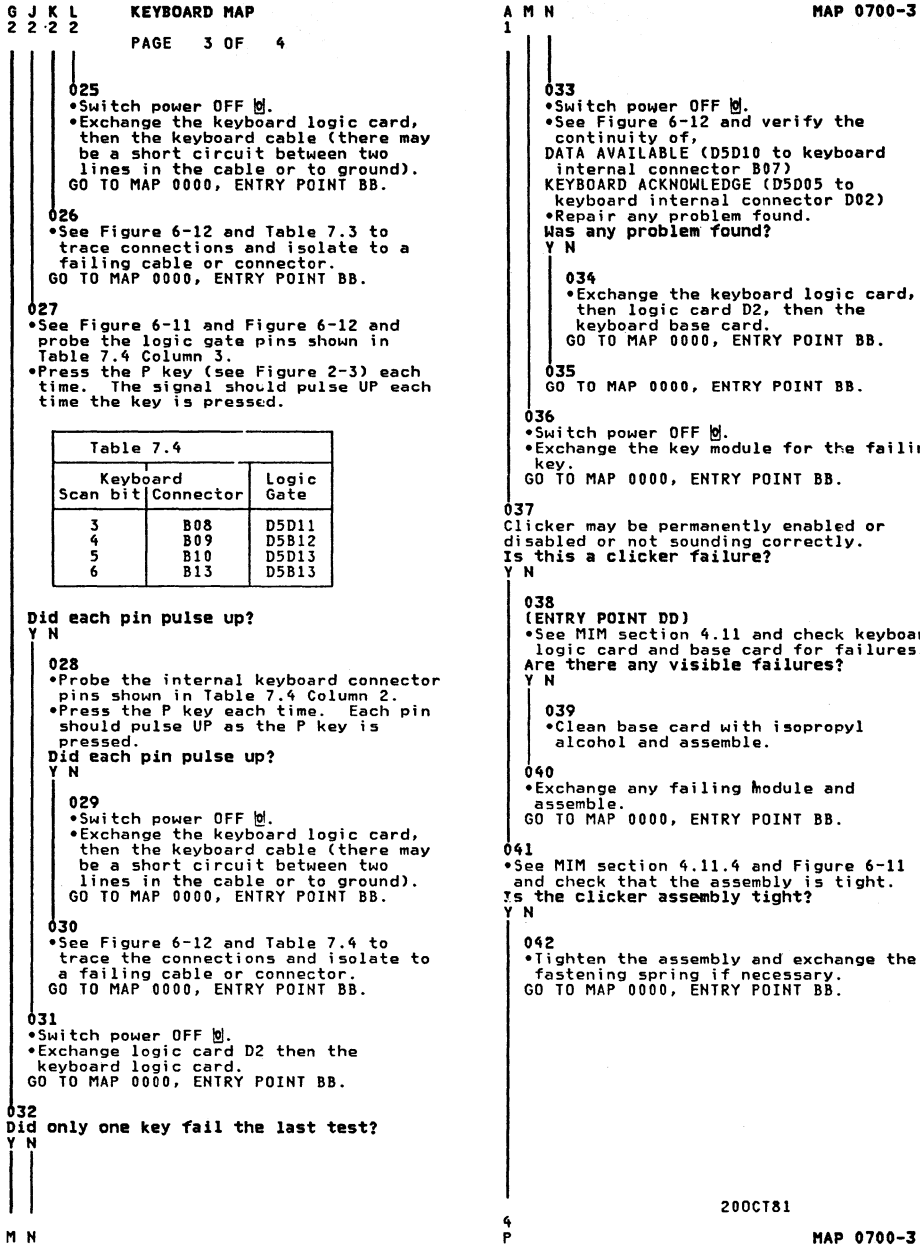

```
A M N
                                                         MAP 0700-3
       033<br>•Switch power OFF ₪.
        •Switch power OFF <mark>0</mark>.<br>•See Figure 6–12 and verify the<br>_continuity of, ______ . . . .
       DATA AVAILABLE (D5D10 to keyboard<br>internal connector B07)<br>KEYBOARD ACKNOWLEDGE (D5D05 to<br>keyboard internal connector DO2)
       .<br>Was any problem found.<br>Was any problem found?
          Y N 
           034 
            -Exchange the keyboard logic card, 
then logic card D2, then the 
            keyboard base card. 
GO TO MAP 0000, ENTRY POINT BB. 
        035
       GO TO MAP 0000, ENTRY POINT BB. 
    OR6
    •Switch power OFF %.
    . Exchange the key module for the failing
    key.<br>GO TO MAP 0000, ENTRY POINT BB.
037 
US,<br>Clicker may be permanently enabled or<br>disabled or not sounding correctly.<br>Is this a clicker failure?
Y N 
    038
    (ENTRY POINT DOl 
    -See MIM section 4.11 and check keyboard logic card and base card for failures. 
Are there any visible failures? 
    Y
    orget and with isopropyle of the card with isopropyle alcohol and assemble.
    040 
    .Exchange any failing module and
    assemble. 
GO TO MAP 0000, ENTRY POINT BB. 
041<br>•See MIM section 4.11.4 and Figure 6–11
*See MIM section 4.11.4 and Figure 6-11<br>| and check that the assembly is tight.<br>!s the clicker assembly tight?<br>Y N
    042 
    -Tighten the assembly and exchange the 
    fastening spring if necessary. GO TO MAP 0000, ENTRY POINT BB.
```
#### 200CTal

4

P<sub>3</sub> **KEYBOARD MAP**<br>PAGE 4 OF 4 OF 4 643 **-Switch power ON** m~ • Set the TEST/NORMAL switch to NORMAL. **-Ensure that the 3279 is online .** • Probe D5D06. This pin should go alternately UP and DOWN a5 the clicker (SUD) key on the keyboard is repeatedly **pressed. When the signal is UP the clicker should** be enabled and when DOWN it should be disabled. Does this occur? Y N 044 Attempt to enter ONLINE TEST MODE as follows: **ealttest.**  IS 'TEST' displayed in the indicator row? Y N The clicker is probably OK.<br>GO TO PAGE 1, STEP 002,<br>ENTRY POINT BB. 045 46 **-Exchange logic card D2.** GO TO MAP 0000. ENTRY POINT BB. 647 **.Probe internal keyboard connector pin 803. The signal should go alternately UP** and DOWN as the clicke- (SUD) key on the **keyboard is repeatedly pressed.** Does this occur? Y N 048  $\cdot$ Switch power OFF  $\omega$ . **-See Figure 6-12 and check the connection 05D06 to internal keyboard connector pin B03. -Isolate to a failing cable or connector and repair.**  and repair.<br>GO TO MAP 0000, ENTRY POINT BB. 649 -Meter the +8.5 V at pin B11 on the **internal keyboard connector.**  Is the voltage correct? Y N **-See Figure 6-12 and Table 7.1 to check<br>connections and isolate to a failing<br>cable or connector.<br>GO TO MAP 0000. ENTRY POINT BB.** 050 651 **-leave the clicker enabled (signal in UP condition). -Probe the connector on the keyboard logic<br>card and press any alphanumeric key.<br>Does the DOWN lamp flash on for each key<br>pressed?**  $\left| \begin{array}{c} \n\text{if } \mathbf{y} \\ \n\text{if } \mathbf{y} \end{array} \right|$ 

Q R

**652**  $•$ Switch power OFF  $\omega$ . **-Exchange the keyboard logic card .** GO TO MAP 0000. ENTRY POINT BB. 053  $•$ Switch power OFF  $%$ 

MAP 0700-4

**-Exchange the clicker assembly.** GO TO MAP 0000. ENTRY POINT BB.

Q R

200CT81

MAP 0700-4

#### FEATURE HAP 0800

PAGE 1 OF 8

#### ENTRY POINTS

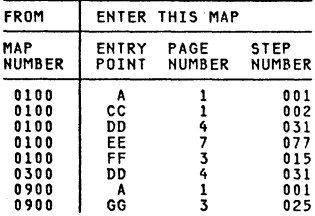

#### 001 (ENTRY POINT AI

If you know which feature is causing the<br>problem go to the entry point shown in the<br>table below:

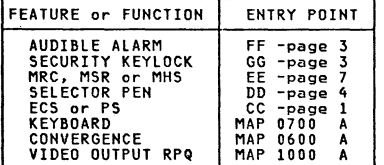

If there is a machine check ( $\chi \approx$  nnn) error code displayed on the screen or in the entry point in the table below: (See MIM section 2.6.3 on how to read the error log)

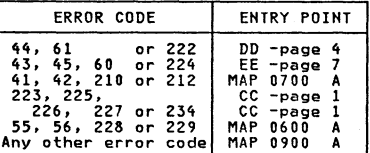

-Reinstall cards E2 and F2 <ECS & PSI if removed. If the ECS feature is NOT installed take<br>the Y path now. the Y path now.<br>\*Repeat the failing test, if known, (or use ONLINE TEST 8.) USE UNLINE TEST<br>Is the test good?<br>Y N 002 (ENTRY POINT CC) Are both ECS and PS features (E2 and F2 cards) installed on this machine?  $\prod_{i=1}^{n}$ 322 A 8 C Copyright IBM Corp 1981

EXIT POINTS

PAGE STEP<br>NUMBER NUMB **NUMBER** 2 003 050

EXIT THIS MAP TO

CAUTION

MAP ENTRY<br>NUMBER POINT **NUMBER** 0000 BB<br>0600 EE

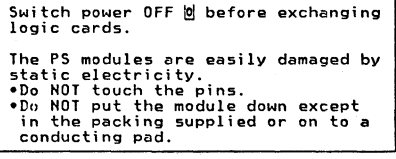

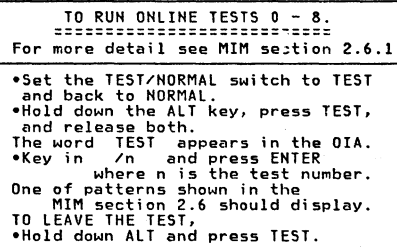

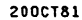

HAP 0800-1

o

FEATURE MAP

103 PAGE 2 OF 8 -Exchange Ees logic card EZ (then DZ then C2).<br>GO TO MAP 0000, ENTRY POINT BB. 004<br>•Remove the ECS and PS cards (E2 and F2)<br>·if not removed earlier.<br>•Write down the settings of the switches on the ECS logic card and verify using<br>Figure 6-14. -Now set the switches on the ECS logic<br>-Now set the switches on the ECS logic<br>-card for 'NO PS INSTALLED' (see Figure<br>6-14).<br>-Reinstall the ECS card (E2) and its top -Reinstall the ECS.<br>-Run ONLINE TEST a (see this MAP page 1.) ~a~h PS symbol should display as a green See MIM Figure 2-7 for correct display.<br>Is the test pattern OK?.<br>Y N Then C2.<br>
GO TO MAP 0000, ENTRY POINT BB. 005 \*Exchange logic card E2 (ECS) then D2<br>then C2. oo6<br>•Set the switches on the ECS card (E2) to their original settings. (See step 004<br>above) -Check these settings and the PS card jumper with MIM Figure 6-14. . Check that the Control Unit has the<br>correct features and microcode.<br>"Reinstall the F2 logic card (PS) and its **eReinstall the F2 logic card (PS) and its<br>top card connectors.<br>eRepeat ONLINE TEST 8.** Is the problem present?<br>Y N J oa 007<br>GO TO MAP 0000. ENTRY POINT BB. Are both PS2 and PS4 features installed on<br>this machine? (There will be five pluggable modules on the F2 card if both features present). Y N 009 -Exchange logic card F2 (PS) then EZ then D2.<br>GO TO MAP 0000, ENTRY POINT BB.

010<br>It could be a PS card or a PS pluggable<br>module failure. -If the failing font is known, use Figure 6-14 to isolate the failing module. -Otherwise order a new FZ logic card for modules as well.<br>-Fit the new modules to the new card.<br>-Fit the new modules to the new card.<br>-Remove the jumper on the card if it is<br>present. present. Temporarily install the new F2 card and its top card connectors.<br>Its top card connectors.<br>Has the problem gone? Y **Oll Card E2** then D2 then C2.<br>
GO TO MAP 0000, ENTRY POINT BB.<br>
GO TO MAP 0000, ENTRY POINT BB. 012 -Verify the old PS ca~d as follows. -Remove the pluggable modules from the old PS card. -Remove the new PS card from the machine and move the five new modules to tha old card. -Now install the old PS card. -Repeat the preceding test.<br>Is the problem present?<br>Y N 013 One or more of the old PS modules was<br>failing.<br>•Remove the new modules from the old .<br>-Remove the new modules from the old<br>card (now in the machine), and replace with the old modules one at a time, to locate the failure. Test after each change. -Run TEST 8 to verify correct operation. See MIM section 2.6.7 and Figura Z-7. GO TO MAP 0000. ENTRY POINT BB. 014<br>The PS logic is failing (not one of the pluggable modules). **PRemove the PS card from the machine (that**<br>is, the failing card with the good modules installed). -Plug the old modules to the new PS card and install. -Run TEST 8 to verify cor~ect operation. See MIM section 2.6.7 and Figure 2-7. -Return any unus&d good parts to stock. GO TO MAP 0000. ENTRY POINT BB.

zooeTa1

```
FEATURE MAP 
PAGE 3 OF 8
```
 $\mathbf{r}$ 

**|**<br>015<br>(Entry Point FF) Test the operation of the audible alarm as follows: **·Turn thQ alarm volume control fully clockwise.**  'Run ONLINE TEST 0; see page 1. The alarm should sound once when the test pattern shows. If the alarm does NOT sound: \*Switch power OFF **0**.<br>\*Reseat the A3 logic gate connector.<br>\*Run ONLINE TEST 0 again; see page 1. Does the alarm sound?<br>Y N 016 'Probe D2J05. IS the UP laap on? Y N 017 •Disconnect P8 from audible alarm, see<br>Figure 1-2. (Should be accessible<br>from front of box). from front of box).<br>
Probe D2J05. Is the UP lamp qn! Y N 018<br>•Switch power OFF <u>W</u>.<br>•Meter the wiring for a short<br>•If less than 100 ohms, repair the<br>•If less than 100 ohms, repair the **wiring.**  oIf not. exchange logic card D2. GO TO MAP 0000. ENTRY POINT BB. 019<br>•Switch power OFF <u>0</u>.<br>•Exchange the alarm FRU.<br>GO TO MAP 0000, ENTRY POINT BB. 820 'Run ONLINE TEST 0 again; see page 1. Does the DONN laap pulse on? Y N 021 .<br>•Disconnect P8 (Figure 1-2).<br>•Run ONLINE TEST 0 again; see page 1.<br>Does the DOWN lamp pulse on? j \*Exchange logic card D2.<br>| GO TO MAP 0000, ENTRY POINT BB. 623 \*Switch power OFF <u>0</u>.<br>\*Exchange the alarm FRU.<br>GO TO MAP 0000, ENTRY POINT BB.

 $\Big| \Big|_{\substack{0 \leq 4 \\ 0 \leq \omega i}}$ **024 I's Switch power OFF <u>@</u> and remove the power<br>| cord from the mainline power socket.<br>| eVerify continuity of the connections in** . Verify continuity of the connections in<br>the table below. ALARM Through LOGIC<br>NNECTOR GATE **CONNECTOR** P8-1 A3D02 A2D03 (5 Ydc) P8-3 A3D08 A2D08 (0 Ydc) P8-4 A3D05 D2J05 (ALARM) **-Also check continuity from the alarm**  potentiometer to pins Al and A3 on the alarm card (Figure 6-8). **.Verify the potentiometer.<br>•Repair or exchange any failing FRU.<br>•If no failure found, exchange the A**<br>•FRU. .If no failure found, exchange the Alarm GO TO MAP 0000. ENTRY POINT BB. **The audible alarm is operating correctly .**  (ENTRY POINT GG) If the Security Keylock i5 NOT installed. take the Y path now. Test the operation of the Security Keylock as follows: 'Set the TEST~NORMAl switch to NORMAL. 'Check that the security key is turned fully clockwise. **eNow turn the key fully counterclockwise.**<br>The symbol X<sup>o</sup>- should appear in the<br>operator information area and the screen<br>above the separator line should become blank except for the cursor.<br>\*Turn the key fully clockwise.<br>The Xo-.. symbol should disappear and the<br>display should return.<br>Did all occur as expected?<br>Y N 026 .Turn the security key fully clockwise. -Use a logic probe to check tha **following pins:**  D2G03 should be UP - Keylock D2J04 should be DOWN-Keylock installed Are they correct?<br>Y N 027  $•$ Switch power OFF  $#$ . 'Check the switch and its associated **wiring.**  oSee Figure 6-8". 'Exchange the failing FRU. -GO TO MAP 0000. ENTRY POINT BB. 200CT81

" G " H·

G H 3 3 **028** FEATURE MAP PAGE 4 OF 8 .Turn the Security Key fully **counterclockwise. -Usa a logic probe to check the following pins:**  'C2G03 should be DOWN - Keylock. C2J04 should be DOWN-Keylock installed. Are they correct? Y N 029  $•$ Switch power OFF  $\omega$ . **-Check the switch and its associated**  wiring.<br>•See Figure 6-8. •Sico Figure 6-8.<br>•See Figure 6-8.<br>•GO TO MAP 0000, ENTRY POINT BB. 030 -Exchange logic card D2. -GO TO MAP 0000. ENTRY POINT BB. 631 (ENTRY POINT DOl If the Selector Pen feature is NOT installed, take the Y path now.<br>•If logic card G4 (selector pen) was<br>•If logic card G4 (selector pen) was<br>removed earlier. Switch power OFF © and<br>reinstall it. **Test the operation of the Selector Pen as<br>follows:<br>•Run ONLINE TEST 0 (see page 1). -Run ONLINE TEST 0 (see page 1).<br>•Set the brightness** control to an<br>•Set the brightness' control to an<br>•Press the pen against the white ?SEL PEN<br>*f*ield in line 2. The field changes to >SEL PEN. **Press the pen against the blue >SEL PEN**<br>field in line 3.<br>The field changes to ?SEL PEN.<br>**PIF X-f** appears in the indicator row,<br>press RESET and retry.<br>**Did all occur as expected?**<br>Y N 032 .Turn the Brightness control to mid **position.**  +Press the light pen tip (do not point<br>"it at the screen).<br>The blue characters should become bright The blue cha .. acte .. s should become b .. ight (they may only flash) but the .. ed and **green should not change.** Does this occu~? Y N 7 5 J K

```
633
-Meter TP 'J' on the amplifier-cerd~ See 
Figure 6-10.<br>•Check using table below.
-Use brightness potentiometer mounting 
 plate as meter ground. 
   PEN TIP. EXPECTED VOLTAGE.
   RELEASED 0 Vdc - 0.2 Vdc<br>PRESSED 1.0 Vdc - 1.5 Vdc
                       1.0 Vdc - 1.5 Vdc
Are the voltages correct?<br>Y N
    O34<br>•Meter the light pen switch voltages.<br>The table below shows the expected<br>voltages.
\mathbf{I}PEN YELLOW WHITE<br>TIP G5B12 G5D11
                             G5B12
       RELEASED 1.8 Vdc 0 Vdc<br>PRESSED 0 Vdc 2.2 Vdc
       PRESSED
    Are the voltages correct?
       Y N 
       035 
        -Open up the selector pen. -Verify the continuity 0-1 the 3
connections to the light pen switch. 
        See Figure 6-13.<br>(1) SWITCH n/o (yellow) G5B12<br>(3) SWITCH n/c (white) G5D11<br>(3) SWITCH common G5D08.
                 SWITCH common 65D08.<br>(coaxial cable shield)
        -Verify correct operation of the switch. 
        the selector pen cable is only connected to a cable shield.<br>•Isolate to a cable shield.<br>•Isolate to wiring or selector pen.<br>If no problem found, exchange
        Selector pen logic card G4.<br>GO TO MAP 0000, ENTRY POINT BB.
    636
    *Switch power OFF <u>'M.</u><br>*Check continuity of blue bright-up<br>signal from TP 'J' on the amplifier<br>card to P18-3 through to C2U02. See
      Figure 6-7.
    *Check for short to ground.<br>Is connection good?
    037 .<br>| •Repair or exchange failing FRU.<br>| GO TO MAP 0000, ENTRY POINT BB.
    038 
    Switch power ON n.<br>•Run ONLINE TEST 0; see page 1.
   Are blue characters always bright (not<br>controlled by the brightness control)?<br>Y N
                                         200CT81 555 
M H P 
                                                          MAP 0800-4
```
l

M N P<br>444 FEATURE MAP PAGE 5 OF 8 639  $•$ Switch power OFF  $@.$ **-Disconnect wire 3 from P18 on the<br>amplifier card.**<br>•Switch power ON  $\overline{m}$ . **-**Switch power shipper<br>**-Wait until the image appears.<br>•Run ONLINE TEST 0; see page 1.** \*Decrease the brightness.<br>Are the blue characters now always<br>bright? Y N *040*   $•$ Switch power OFF  $|0|$ . **-Exchange the amplifier card.** GO TO MAP 0000. ENTRY POINT BB. 041 **Probe C2S05 and press the selector**<br>pen tip. The DOWN light should come<br>on and remain on as long as the tip<br>is pressed. . is pressed.<br>Does this occur?<br>Y N 042<br>\*Exchange logic card G4 (then the \*<sup>Exchange logic card G4 (then the<br> selector pen).<br>GO TO MAP 0000, ENTRY POINT BB.</sup> *043*  **-Exchange logic card C2.**  GO TO MAP 0000. ENTRY POINT BB. 044 **-Meter the voltage at TP 'J' on the amplifier card. Press and release the selector pen tip.** Is the voltage always between 1.0 V dc and  $1.5$  V dc? I **-Exchange the amplifier card.** GO TO MAP 0000. ENTRY POINT BB. 045  $•$ Switch power OFF  $%$ . **046**<br>•Exchange logic card C2.<br>GO TO MAP 0000, ENTRY POINT BB. **647** (ENTRY POINT HHI DO the blue characters change in brightness as the brightness control is turned? Y N 048 eProbe video card TP 'BG' (Blue Grid).<br> See Figure 6-9. **-Turn the** brightne~5 **control from minimum to maximum. The voltage measured should change** (approximately) from -70 V dc to -20 V dc. Does this occur?<br>Y N  $\begin{bmatrix} 1 \\ 1 \\ 1 \end{bmatrix}$ Q R S

K Q R S 4 |<br>049 I1AP 0800-5 **-Meter the amplifier card test point Expect +12 V (±1.5 Vdc).**<br>**IS the voltage good?**<br> **Y N**<br>
050<br>
060 TO MAP 0600. ENTRY POINT EE. 051  $•$ Switch power OFF  $\omega$ . **-Check the continuity of the Blue** Grid supply: P17B-1 to P15-3 to TP 'BG' to P13-12. -Check for short to ground. See Figure 6-7. **-Isolate to one of: (a) Wiring**  (b) Video card **(e) Amplifier card.**  GO TO MAP 0000. ENTRY POINT BB. 052  $•$ Switch power OFF  $@.$ **-Exchange the video card then the CRT.**  GO TO MAP 0000. ENTRY POINT BB. 053  $•$ Switch power OFF  $|0|$ . **-Exchange the amplifier card.** GO TO MAP 0000. ENTRY POINT BB. 054<br>•Press the light pen tip (do NOT point it -PreS5 the light pen tip (do NOT point it **at the screen). White bars appear through all characters on lines 2 and 3 of the test pattern.** -Set the brightness control to ~n **acceptable level. -Press the pen against the white ?SEL PEN. field in line 2.**  The field changes to >SEL PEN.<br>•Press the pen against the blue >SEL PEN -Press the pen against the blue >SEl PEN **field in line 3.** The field changes to ?Sfl PEN. **-If Italy changes to isot row,**  $\bullet$ **If**  $X$ **-f appears in the indicator row,<br>
press RESET and retry.<br>Did all occur as expected?<br>Y N** 055 NOTE: The light pen tip for Model 2 is P/N 2570128 (large lens) and for Model 3 1742655. -See Figure 6-13 throughout these tests.  $\cdot$ <br>-Switch power OFF  $\frac{1}{10}$ . **-Disconnect the selector pen logic gate connector GS.**  -Switch power ON *m.*  -Meter tha following pins: G5D10 (+12 V) and G5B08 (-12 V). Use G5D08 as GND. Are the voltages present?<br>Y N 766 T U V 200CTa1 I1AP 0800-5

```
u V 
5 5 
                            FEATURE MAP
                            PAGE 6 OF 8
     056<br>•See Figure 6-10.
      oSee Figure 6-10.<br>oMeter the amplifier card test points M<br>Are both voltages present?<br>Are both voltages present?<br>Y N
         057 
         •Switch power OFF %.
         •There must be a convergence problem.<br>See Figure 1-2 and Figure 6-16 to<br>check wiring.<br>GO TO MAP 0000. ENTRY POINT BB.
      058<br>•Switch power OFF <u>0</u>.<br>•Reseat the logic gate A5 connector and<br>•P18 on the amplifier card and check the
        +12 V and -12 V wiring. (See Figure 6-16) 
    Has the problem gone? Y N 
         059<br>One (or both) of the fused resistors
         on the amplifier card has failed.<br>This will have beer caused by an overload or short circuit on the +/-12<br>V supplies to the amplifier card.
                                             CAUTION 
                   Do not insert a new amplifier card until the cause of the overload has been repaired. 
          \bulletSwitch power OFF \text{\%}<br>*Look for a short circuit in the +12 V<br>card to the selector pen card. (See<br>card to the selector pen card. (See<br>Figure 6-16.)
         card to the selector pen card. (See<br>Figure 6-16.)<br>Wepair any problem found. If there<br>is no wiring problem, exchange the<br>selector pen logic card (G4).
          -Exchange the amplifier card. 
GO TO MAP 0000. ENTRY POINT BB. 
     060 
     GO TO MAP 0000. ENTRY POINT BB. 
061<br>•Reinstall the selector pen and card (G4)
Here you see any of the following error<br>Have you seen any of the following error<br>codes on the screen or. in the error log<br>for the display: 44. 61 or 222 ? (See MIM
section 2.6.3) Y N 
7 
W X Y 
    062 
    over the C2S05 and press the selector pen<br>tip. The DOWN light should come on and<br>remain on as long as the pen tip is<br>pressed.
    Does this occur?<br>Y N
                                                                                                                  X Y "AP 0800-6"
                                                                                                                  7 7 7<br>7 A A A
                                                                                                                  Z ABC
```
-Use your probe to verify the conditions shown in the table below. PIN ON SEL. PEN SWITCH LOGIC<br>GATE PRESSED RELEASED GATE PRESSED RELEA<br>G5B12 DOWN ----<br>yellow yellow UP DOWN white G5D08 is ground Are they correct? Y N 064 .Exchange the selector pen then logic card G4.<br>GO TO MAP 0000, ENTRY POINT BB. 065 ...<br>-Exchange the selector pen logic card G4<br>GO TO MAP 0000. ENTRY POINT BB. 066<br>•Run ONLINE TEST 0; see page 1.<br>•Probe C2S05 and use the pen to select<br>•each of the 4 pen-detectable fields in the test pattern.<br>
the test pattern.<br>
the screen at the correct position. The<br>
bown light will come on and remain on<br>
bown light will come on and remain on<br>
until the field is sensed. (The white<br>
wars should also disappear PEN field and the blue &SEL PEN field will<br>normally cause X-f to appear.<br>Mere all 4 of the fields sensed correctly?<br>Y N<br>067<br>067 067<br>•Probe the back of the selector pen<br>connector (G5) and check voltages as in<br>the table below. PIN ON **VOLTAGES AND**<br>GIC GATE TOLERANCES LOGIC GATE G5D10 (red) +12 Vdc ±1.5V<br>G5D13 (black) -6.2 Vdc ±0.6V<br>G5B08 .... -12 Vdc ±1.5V G5D13 (black) -6.2 Vdc ±0.6V G5B08 .... -12 Vdc ±1.5V Use G5D08 as ground Are they correct? Y N 068 Is only the -6.2 V wrong? Y N (「編集」)

200CT81

HAP 0800-6

```
T W Z A A A FEATURE MAP 
I W Z A A A FEALURE MAP<br>566 A B C<br>...666 PAGE 7 OF 8
                 069<br>•Usa Figure 6-16 to trace the
                   +12 and -12 Volt supplies to tha sal ector pan card (G4l. 
                the selector pen card (G4).<br>•Isolate to cables, connectors<br>or amplifier card.
                GO TO MAP 0000. ENTRY POINT BB. 
             670
             'Exchanga logic card G4 (then C2 
               then D2).
             GO TO MAP 0000. ENTRY POINT BB. 
           071<br>•Set the TEST/NORMAL switch to<br>|NORMAL_and_enter TEST 0.
           'Proba GSDl2 (selector pen signal). It should be UP. 
          It should be UP.<br>•Set brightness control to maximum.
         The DOWN light should also light<br>when the pen is pointed at any .<br>characters on the screen.<br>Does this occur?<br>V N
             072 
             •Switch power OFF \mathbf{d}.
             .<br>Check the selector pen lens is<br>clean and exchange or clean if
              exchange or clean if<br>
necessary. If no problem found,<br>
exchange the selector- pen then<br>
logic card G4.<br>
GO TO MAP 0000. ENTRY POINT BB.
          673
          -Exchange the selector pen logic card G4. 
          GO TO MAP 0000. ENTRY POINT BB. 
      674
      -Exchange logic card D2 (then G4 then 
        C2l. 
      GO TO MAP 0000, ENTRY POINT BB.
   075
   'Exchange logic card G4 (then DZ then 
  GO TO MAP 0000, ENTRY POINT BB.
076<br>The Selector Pen appears to be working
The Selector Pen appears to be working correctly. 
GO TO MAP 0000. ENTRY POINT BB.
```

```
077<br>(Entry Point Ee)
```
J

If the MHS or MSR feature is NOT<br>installed, take the Y path now.<br>"If logic card G2 (MRC) was removed<br>earlier, Switch power OFF © and reinstall<br>\_it. .. it.<br>Test the operation of the MHS/MSR as<br>follows: "Carrollating Test 0 (see page 1).<br>"Move the cursor to the first position in<br>the fifth line (line below the test<br>pattern).<br>"Read the MSR test card. The cursor should move, the green light<br>turn ON and  $X-f$  show in the OIA. If the red (reader) light turns ON, press<br>If the red (reader) light turns ON, press<br>Did all occur as expected?<br>Y N 078<br>Has the customer used the PDG and the Has the customer used the PDG and the customer Replacement Procedures Kanual (shipped with the MSR/MHS unit)?<br>Y N 079 **.**<br>**Poothe tests recommended in the Customer Replacement Procedures<br>Manual (Form No GA24-3663).<br>Did you find the problem?<br>Y N** 080 'Switch power OFF <u>0</u>.<br>'See Figure 6-13. Verify all the<br>connections in the cable from logic<br>gate G3 to the MSR/MHS connector.<br>Also verify the ground connection.  $\bar{A}$ lso verify the ground connection.<br>Is there a problem?<br>Y N **VEXchange logic card G2 then D2.**<br>GO TO MAP 0000, ENTRY POINT BB. 082 -Repair or exchange the cable. Verify correct operation. GO TO MAP 0000. ENTRY POINT BB. 083<br>GO TO MAP 0000, ENTRY POINT BB. 084 \*Switch power OFF <mark>0</mark>.<br>The customer did not find the problem.<br>\*See Figure 6-13. Verify all the connections in the cable from logic<br>gate G3 to the MSR/MHS connector. Also verify the ground connection. Is there a problem? Y N 8 8 A A D E 08S -Exchange logic card G2 then D2. GO TO MAP 0000. ENTRY POINT SB. 200CT81 MAP 0800-7

```
A A<br>D &<br>7 7
                                 FEATURE MAP 
                                 PAGE 8 OF 8
    086<br>•Repair or exchange the cable.<br>GO TO MAP 0000, ENTRY POINT BB.
687
us,<br>Do all 3 indicator lights on the 3279<br>bezel, function correctly?<br>Y N
    088 
     (ENTRY POINT JJ) 
      •See Figure 6-8 to check voltages and<br>continuity to the LED card.<br>•If all 3 lights are off, check the 5 V<br>supply to the LED card pin 7.<br>•Switch power OFF <u>W</u>.
      -Repair or exchange the failing FRU. GO TO MAP 0000. ENTRY POINT BB. 
689
.Perform the tests described in OFFLINE<br>|TEST MODE 3 MIM section 2.5.3.<br>Are all the tests good?<br>Y N
FEXChange logic cards as recommended in<br>
MIM section 2.5.3.<br>
GO TO MAP 0000, ENTRY POINT BB.
    090 
091
There does not seem to be a problem. -Ask the customer if the problem is 
intermittent. 
Is it?<br>Y N
    092<br>•If the ECS feature (logic card E2) is
      OFF the ECS feature (logic card E2) is<br>not installed, take the N path now.<br>"Ask the customer if there is an ECS<br>(7-color and highlighting) failure or<br>PS (Programmed symbols)-failure.<br>Is there an ECS or PS failure?
     PS (Programmed symbols) failure.<br>
Y N<br>
Y N<br>
2.6.3) and ask the customer to show<br>
2.6.3) and ask the customer to show<br>
2.6.3) and ask the customer to show<br>
60 TO MAP 0000, ENTRY POINT BB.<br>
GO TO MAP 0000, ENTRY POINT BB.
           -Inspect the error log CMIM section 
    094<br>•Switch power OFF 0.
    verify the settings of the 8 switches<br>on the ECS logic card (E2). See Figure<br>6-14.<br>6-14.<br>elf the PS logic card (F2) is installed,<br>check the jumper. The jumper should<br>only be present if this is a PS2
    feature card (no pluggable modules installed).<br>GO TO MAP 0000, ENTRY POINT BB.
095<br>There is an intermittent problem.<br>GO TO MAP 0000, ENTRY POINT BB.
```
ż

MAP 0800-8

#### SYSTEM INDICATED FAILURE 0900

PAGE 1 OF 3

## ENTRY POINTS

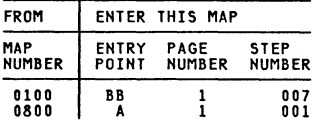

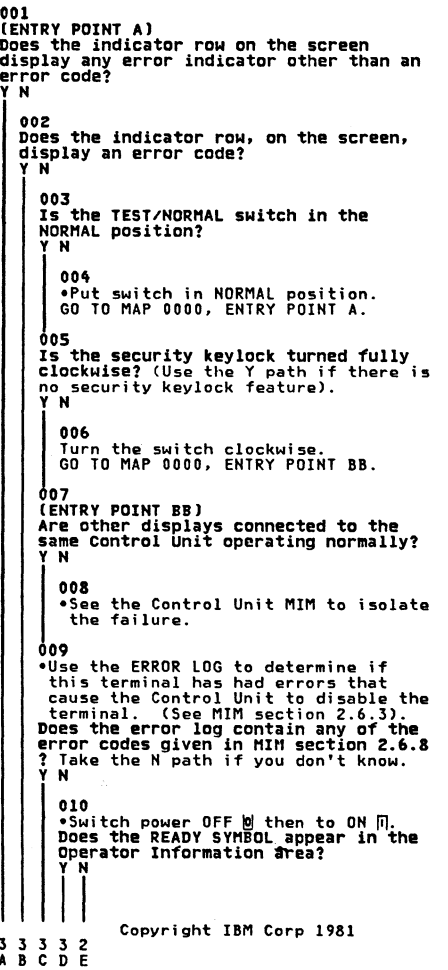

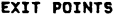

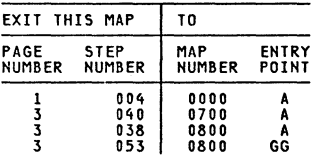

200CT81

MAP 0900-1

E SYSTEM INDICATED FAILURE<br>PAGE 2 OF 3 2 OF 611 v1<br>If this display does NOT use a Switch<br>Control Unit, take the N path now.<br>•Disconnect the coaxial cable directly to the<br>connect the coaxial cable directly to the connect the coaxial cable directly to the<br>display. \*Switch power OFF <mark>o</mark> then to ON n.<br>Does the READY SYMBOL appear in the OIA ? Y N 3 F G H 012 vir<br>device cable from the display. Signals<br>device cable will not affect test.)<br>oSwitch power OFF <u>W</u>. -Disconnect the coaxial cable from the terminal.<br>•Measure the resistance from the center -Measure the connector on the cable to<br>the outer case of the connector.<br>• Use Rx10 range. Is resistance between 1.8k ohms and 2.6k ohms? Y N ,013 Resistance highe~ than 2.6k ohms indicates an open cable, bad cable connector or failure at the Control Unit. (Cable resistance is 30<br>ohms/1000 feet). .Repair or exchange - See Control Unit MIM. GO TO MAP 0000. ENTRY POINT BB. 014 (The following is a test from the coaxial connector on the terminal<br>connector to card C2).<br>\*Test the resistance from the center<br>contact of the connector on the terminal to the outer case of the<br>connector. Do not use the frame of the terminal. -Use Rxl range. Does resistance measure between 0 and 3 ohms?  $\ddot{N}$ 015 .Reseat the C2 logic card. -Verify the continuity, location and seating of the coaxial cable (conducto~ and shield) from the coaxial cable socket to. the IO'g'ic gate. See Figure 6-13-.· Repair or gate. See Figure 6-13. Repair or<br>exchange the cable as necessary.<br>•If no problem is found exchange the C2 card GO TO MAP 0000. ENTRY POINT BB. 016 .<br>•Disconnect logic card C2. Repeat the<br>\_last\_test (step 014). Does the meter show an open circuit? Y N

G H "AP 0900-2" 017<br>The internal wiring from the logic gate to the external coaxial device cable<br>connector is failing. .<br>GO TO MAP 0000. ENTRY POINT BB.<br>GO TO MAP 0000. ENTRY POINT BB. 018 •Exchange C2 card. Is the problem still present?<br>Y N 019<br>GO TO MAP 0000, ENTRY POINT BB. 020 \*Exchange logic cards D2 then B2.<br>Is the problem still present?<br>Y N 021<br>GO TO MAP 0000. ENTRY POINT BB. 022 (ENTRY POINT DDI lias the terminal LOGGED OFF because of Errors! ---------<br>(see ERROR LOG codes, MIM section 2.6.8,<br>for log off codes)<br>Y N 023 switch power OFF <u>0</u>.<br>Does this terminal contain feature cards! Y N 024<br>•Inspect the coaxial cable ground, the<br>internal coaxial cable and the logic<br>board strips for failures.<br>GO TO MAP 0000, ENTRY POINT BB. 025 ...<br>•Remove the feature cards one at a time and test each time. -Exchange the card removed when tha problem goes away. GO TO MAP 0000. ENTRY POINT BB. 026 (ENTRY POINT CCI IS there an error code 77 or 204 ! Y N 027 Is the error code associated with a feature or the convergence logic card (B2)? (See MIM section 2.6.8 for codes).<br>Y N 028  $\bullet$ Verify coaxial cable connectors, cable and seating of C2 card. -If errors remain, exchange C2 card. GO TO MAP 0000. ENTRY POINT BB.

#### 200CT81

3 3 **K** 

MAP 0900-2

B C D F J K SYSTEM INDICATED FAILURE<br>1 1 1 2 2 2<br>PAGF 3 OF 3 3 OF |<br>|<br>|29  $\cdot$ If the feature causing error is **identified exchange that card.**<br>•If the feature is not **-If tl,e feature is not identified cr this terminal does not** ha~e **features, exchange** *Cl* **card.** IS the problem still present?  $\mathbf{I}$ 030<br>GO TO MAP 0000, ENTRY POINT BB. 031 **-Exchange D2 card.** GO TO MAP 0000. ENTRY POINT BB. 632 **-Exchange logic cards 02 then C2.**  GO TO MAP 0000. ENTRY POINT BB. 033 **The Switch Control Unit is failing,** GO TO MAP 0000. ENTRY POINT BB. **034**<br>•Exchange logic cards C2 then D2.<br>GO TO MAP 0000, ENTRY POINT BB. 035 GO TO PAGE 2. STEP 026. ENTRY POINT CC. 636 Is error code other than 41. 42. 210 or 212 ? Y N 037 **-Remove any feature cards present. (E2,**  F2, G2, G4)<br>Is problem \$till present?  $\begin{bmatrix} 1 \\ 1 \\ 0 \\ 0 \end{bmatrix}$ GO TO MAP 0800, ENTRY POINT A. 39 **-Disconnect keyboard cable from term; nal.** Is problem still present? יי<br>|<br>|<br>|041 040<br>GO TO MAP 0700, ENTRY POINT A. 041<br>•Exchange logic card C2 then D2. **-Exchange logic card C2 then D2. -Reconnect keyboard cable to terminal.**  GO TO MAP 0000, ENTRY POINT BB. **042** GO TO PAGE 2, STEP 022, ENTRY POINT DO.

 $\begin{array}{c} \n\phantom{0} \\
043\n\end{array}$ Is the symbol  $\chi_{0\pi}$  present in the Operator<br>Information Area?<br>Y N 044<br>Does either X-f or XX#? appear in the<br>Operator Information Area when you<br>attempt to enter the convergence<br>routine? (Online Test 7)<br>Y N 045<br>•Go to MIM Appendix A to find the<br>meaning of the symbol(s) displayed<br>\_and\_to\_take\_action<sub>... \_\_\_\_\_\_\_\_\_\_</sub>\_\_ GO TO MAP 0000. FNTRY POINT RB. 046 Does  $X$ -f appear?<br>Y N 047 **·XJ:I? appears ... Reseat logic card B2.** Has the problem gone? Y N 048 **-Exchange logic card B2.** Has the problem gone now? Y N 049 **-Exchange logic card C2 then 02. -Reinstall the original B2 logic card.**  GO TO MAP 0000. ENTRY POINT BB. 050 **-Go to MIM section 5.3.5 to set up convergence.**  GO TO MAP 0000, ENTRY POINT BB. 051 GO TO MAP 0000. ENTRY POINT BB. 052 **Another operator on the same Control Unit is probably using the convergence routine. -Press RESET and wait a few minutes before repeating.**  053 GO TO MAP 0800, EHTRY POINT GG.

MAP 0900-3

A ï

MAP 0900-3

 $\mathcal{A}$ 

PAGE  $10F$ 5

#### **ENTRY POINTS**

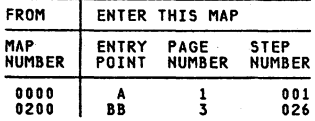

#### 001 (ENTRY POINT A)

•Switch power OFF <sub>[8]</sub>.<br>•Wait at least 10 seconds.<br>•Switch power ON **[1]**.

- 
- . If the fault appears on the 3279 display as well as the attached video devices,<br>return to the General Failure Index to determine the correct MAP entry point.

#### (ENTRY POINT AA)

- .Ask the customer to detach any attached video devices.
- .<br>Wote the settings of the VIDEO CONTROL<br>and SYNC POLARITY switches (on the rear panel).
- .Set the VIDEO CONTROL switch to NORMAL or **ENHANCE.**
- .Check that the 3279 is connected to a control unit.<br>Set the TEST/NORMAL switch to NORMAL.<br>Set the oc/0000 switch to 0000
- 
- 
- .Turn the BRIGHTNESS knob fully clockwise. . What at least 1 minute or until an image<br>appears on the 3279 screen.<br>Turn the BRIGHTNESS knob until the screen<br>brightness is acceptable.
- 
- .Hold down the ALT key, press the TEST key, release both...<br>Does 'TEST' appear in the Operator
- Information Area (OIA)? N

#### 002 Is the seperator line visible? Ñ.

003 Is the video control switch set to<br>TEST? N 004 .Check that the wiring of the VIDEO<br>CONTROL switch is not reversed. .See Figure 6-13. Is wiring OK? Ñ, 005 .Wire the switch correctly.<br>60 TO PAGE 5, STEP 057,<br>ENTRY POINT FF.

Copyright IBM Corp 1981  $2222$ <br> $A B C D$ 

```
EXIT POINTS
```
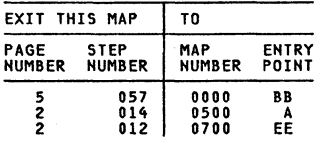

MAP 1000-1

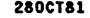

MAP 1000-1

ABC D 1 1 1 1 VIDEO OUTPUT FACILITY PAGE 2 OF 5  $006$ 006 **-Exchange logic card C2.**  Has the problem gone? *Y* <sup>H</sup> **007**<br>•Inspect the cable in position C4.<br>•Inspect the VIDEO CONTROL switch.<br>•Exchange any failing FRU.<br>GO TO PAGE 5, STEP 057,<br>ENTRY POINT FF. 008 GO TO PAGE 5. STEP 057. ENTRY POINT FF. 009<br>•Set the VIDEO CONTROL switch to \*Set the VIDEO CONTROL switch to<br>-NORMAL or ENHANCE.<br>GO TO PAGE 1, STEP 001,<br>ENTRY POINT A. olo<br>•Verify that the control unit is **-Verify that the control unit is connected and working.**  -Go to the General Failure Index (MAP 0000 page 3). **011** \*Press the '/' key.<br>Does a '/' appear on the screen?<br>Y N 012<br>GO TO MAP 0700, ENTRY POINT EE. 013<br>•Press ENTER The pattern shown in Figure 2-4 (Online<br>Test 0) should display.<br>Are the COLORS correct? (Ignore any other di fferences. )<br>v N  $\begin{bmatrix} 1 \\ 0 \\ 0 \\ 0 \\ 0 \\ 15 \end{bmatrix}$ 014<br>GO TO MAP 0500, ENTRY POINT A. **.**<br>-Observe the SIGNAL TEST lamp located on<br>it off?<br>Y N  $\overline{\phantom{a}}$ | 016<br>| Lamp is on. GO TO PAGE 3, STEP 026,<br>ENTRY POINT BB. 017<br>•Sat the VIDEO CONTROL switch to TEST.<br>•Observe the SIGNAL TEST lamp.<br>Y N 018 ...<br>ENTRY POINT BB.<br>ENTRY POINT BB.

ારે દેશ

E

**|**<br>019<br>•Compare the picture on the 3279 screen with Figure 1. Video signals normally sent to the monitor<br>are now displayed on the 3279 screen.<br>•Check the image for missing or wrong<br>colors. Are the colors OK? Y H **020<br>| eExchange logic card C2.<br>| 60 TO PAGE 5, STEP 057,<br>| ENTRY POINT FF.** 021<br>•Check the image for distortion.<br>Is the image OK?<br><u>Y</u> N 022 -Set the VIDEO CONTROL switch to NORMAL. Is the image OK?<br>Y N  $\mathbf{I}$ 023<br>•Return to the General Failure Index<br>to determine correct MAP entry point. 02'+ **.Exchange logic card C2.<br>GO TO PAGE 5, STEP 057,<br>ENTRY POINT FF.** 025 GO TO PAGE 4. STEP 039, ENTRY POINT CC.

E HAP 1000-2

Z80CT81

VIDEO OUTPUT FACILITY

```
026 
(ENTRY POINT SBI
```

```
•Switch power OFF @.-Remove cable connector in position C4. -Remove 109;C card C2. -Measure resistance between C4005 and C4D08. and between C4D04 and C4D08. 
Are both open-circuit? Y N 
     027 
     -Use delete tool (PN 452626) to delete connections on card side of the board at C4D04. 
     -Also delete wiring at C4D05. 
     -Reinstall logic card C2 and top-card connectors. 
      -Reinstall connector in position C4. 
GO TO PAGE 5. STEP 057. 
ENTRY POIHT FF. 
28 
-Reinstall logic card C2 and top-card connectors. ~
-Switch power ON m. -Set meter to 6Vdc range. -Measure voltage between C4DOS(+) and C4D08(-J. 
Does meter indicate between 2.6 and 3.2 
Vdc?<br>Y N
 \mathbf{I}PEXChange logic card C2.<br>•Reinstall connector in location C4.<br>GO TO PAGE 5. STEP 057.<br>ENTRY POINT FF.
30 
 -Switch power OFF @.<br>•Reinstall connector in location C4.<br>•Disconnect SYNC TEST lamp at connector<br>J34 (behind rear panel).<br>•Measure voltage between pin 1 (+) and pin<br>4 (-).
 <sup>- 7</sup> (NOTE: blank plug is at pin 2.)<br>•Switch power<sup>·</sup> ON m.<br>•Set VIDEO CONTROL switch to TEST.<br>Does meter indicate between 2.0 and 3.0
Vdc? 
 Y N 
     031 
     .<br>Switch power OFF 0.<br>Reinstall connector J34.
     eReform of the cable connector from position C4. \bullet check the wiring between connector C4 and the video output RPQ switches and indicator.<br>
Distribution C4 and indicator.<br>
CSTE Figure 6-13 ).<br>
IS the wiring OK?<br>

          032<br>•Repair/exchange cable.
           v.c<br>•Repair/exchange cable.<br>•Reinstall connector in position C4.<br>GNTRY POINT FF.<br>ENTRY POINT FF.
```

```
|<br>033
    -Exchange logic card C2.<br>•Reinstall connector i<u>n</u> position C4.
    -Reinstall connector J34.<br>GO TO PAGE 5, STEP 057,<br>ENTRY POINT FF.
034 
*Set the VIDEO CONTROL switch to NORMAL.<br>Does meter indicate less than 0.5 Vdc?<br>Y N
   035 
   -Check the VIDEO CONTROL switch and 
    wiring to connector C4. 
Are switch and wiring OK? 
    Y N 
       036 
        •Repair/exchange failing FRU.<br>•Reinstall connector J34.<br>GO TO PAGE 5, STEP 057,<br>ENTRY POINT FF.
   037 
    •Exchange logic card C2.<br>•Reinstall connector J34.<br>GO TO PAGE 5, STEP 057,
   ENTRY POINT· FF. 
038 
-Check connector J34/P34 is not damaged. 
-Inspect/exchange the cable in position 
C4. 
-If the cable is OK. exchange SIGNAL TEST 
 lamp assembly. 
-Reinstall connector J34.<br>GO TO PAGE 5, STEP 057,<br>ENTRY POINT FF.
```

```
2S0CTSl
```
VIDEO OUTPUT FACILITY

039<br>(Entry Point CC) -Check the video signals as follows: -Set the TEST/NORMAL switch to TEST (green -characters fill the screen). -characters fill the screen).<br>•Jumper D2Y02 to D2Y08 (on C4/D4 top-card<br>connector) to force reverse video.<br>•Set meter to 6Vdc range and negative lead to any DOS.<br>
"Use pointed probe on positive lead to<br>
probe the inner contact of each BNC video<br>
socket in turn.<br>
"Screen video should be 1.1 to 1.4 Vdc.<br>
"Red and blue video should be less than<br>
0.5 Vdc.<br>
"Figure 2-5. The -Blue video should now be 1.1 to 1.4 Vdc. exame cross should now be 1.1 to 1.4 Vdc<br>•Red and green video should be less than<br>0.5 Vdc. opress CONTROL C<br>opress CONTROL 0 I (alpha keys) - see<br>Figure 2-3. The test pattern turns red.<br>-Check again: -Red video should now be 1.1 to 1.1 to 1.1 to 1.1 to 1.1 to 1.1 to 1.1 to 1.1 to 1.1 to 1.1 to 1 . Red video should now be 1.1 to 1.4 Vdc.<br>. Green and blue video should be less than 0.5 Vdc. Are all voltages correct? Y N 040<br>•Remove cable in position C4. -Remove cable in position C4BOS(red), C4BOS(green) and C4BOS(blue).<br>C4BOS(red), C4B06(green) and<br>C4BOS(red), C4B06(green) and<br>Are all voltages now correct?<br>Are all voltages now correct?<br>Y N 041 -Remove jumper D2Y02 to D2Y08. -Reinstall cable in position C4. -Exchange logic card C2. GO TO PAGE 5. STEP 057. ENTRY POINT FF. 042 \*Remove jumper D2Y02 to D2Y08.<br>\*Inspect cable removed from C4 for<br>breaks or shorts in the 3 coaxial video<br>cables. -Exchange any failing FRU. -Reinstall cable in position C4. GO TO PAGE 5. STEP 057. ENTRY POINT FF. 043 .<br>•Remove jumper D2Y02 to D2Y08.<br>•Set SYNC POLARITY switch`to '+'.<br>•Measure voltage at SYNC output socket (black). Is the voltage between 1.5 Vdc and 2.0 Vdc? Y N H J

044<br>•Without removing the connector from<br>- position C4, measure the voltage at C4B04. IS the voltage between 1.5 Vdc and 2.0 Vdc? Y N 045<br>•Remove the cable from position C4. .<br>-Measure resistance between 802 and<br>D08 on the free end of the cable. With the SYNC POLARITY switch set to '+', resistance should be about 0 ohms. ohms.<br>With the SYNC POLARITY switch set to<br>'-', meter should indicate an open<br>circuit. Is all correct? Y N 046 .<br>This position C4 and the SYNC POLARITY<br>switch. \*Exchange any failing FRU.<br>\*Reinstall cable in position C4.<br>\*Exchange any failing FRU.<br>60 TO PAGE 5, STEP 057,<br>ENTRY POINT FF. .<br>♦Exchange logic card C2. \*Exchange logic card C2.<br>\*Reinstall cable in position C4.<br>GO TO PAGE 5, STEP 057,<br>ENTRY POINT FF. 048 -Inspect/exchange the cable in position C4. GO TO PAGE 5, STEP 057. ENTRY POINT FF. 049<br>•Set SYNC POLARITY switch to '−'. u+y<br>•Set SYNC POLARITY switch to '-'.<br>•Measure voltage at SYNC output socket. , The voltage between 0 Vdc and 0.4 Vdc?<br>Y N 050 \*Inspect wiring of SYNC POLARITY switch.<br>(See Figure 6-13) .<br>.Sepair or Exchange any failing fRU.<br>GO TO PAGE 5, STEP 057,<br>ENTRY POINT FF. 051 (ENTRY POINT EE) .<br>-Set the TEST/NORMAL switch to NORMAL and<br>-Set the TEST/NORMAL switch to NORMAL and back to TEST.<br>-Press CONTROL O B (Alpha keys, see Figure .<br>Press CONTROL O B (Alpha keys, see Figure<br> $2-3$ ) Does the character pattern turn blue? Y N 5 5 K L 280CT8l MAP 1000-4

```
K L 
4 4 
                             VIDEO OUTPUT FACILITY 
                             PAGE 5 OF 5
    052<br>•Exchange logic card C2.
      •Exchange logic card C2.<br>•Reinstall cable in position C4.<br>GO TO STEP 057,<br>ENTRY POINT FF.
 053<br>•Install a jumper between C4D04 and C4D08,<br>•Observe the image on the 3279 screen.<br>•Observe the image on the 3279 screen.<br>Does a faint green image appear with the
blue?
Y N 
    054 
    -Remove jumpers. 
      •Exchange logic card C2.<br>•Reinstall cable in position C4.<br>GO TO STEP 057,<br>ENTRY POINT FF.
 055<br>•Remove jumpers.<br>•Measure resistance between D04 and D08 on
 the free end of the connector.<br>With the VIDEO CONTROL switch set to<br>ENHANCE the resistance should be
ENHANCE the resistance should be approximately 0 ohms.<br>
With the VIDEO CONTROL switch set to<br>
With the VIDEO CONTROL switch set to<br>
NORMAL the connection should be
open-circuit. 
IS a 11 correct? 
Y N 
    056 
     *Inspect cable and VIDEO CONTROL switch.<br>*Exchange any failing FRU.
      •Exchange any failing FRU.<br>•Reinstall cable in position C4.<br>•Reinstall cable in position C4.<br>GNTRY POINT FF.
057<br>•Reinstall cable in position C4.
 •Reinstall cable in position C4.<br>•Exchange logic card C2.<br>GO TO STEP 057,<br>ENTRY POINT FF.
```
#### (ENTRY POINT FFl

•Perform VIDEO OUTPUT checkout procedure<br>-in PDG.<br>•Return VIDEO CONTROL and SIGNAL POLARITY **switches to their original settings.** GO TO MAP 0000. ENTRY POINT BB.

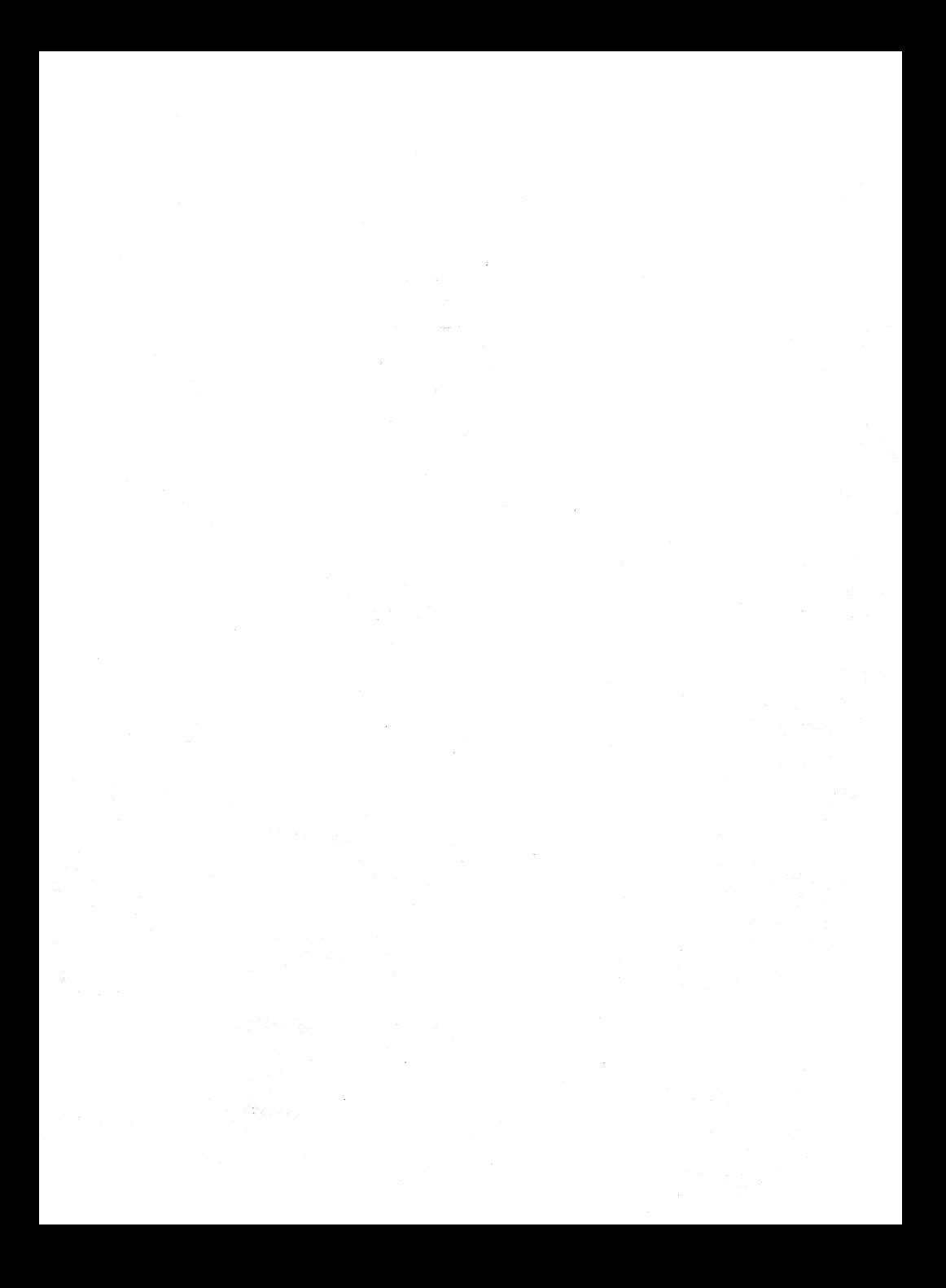

SY33-0069-3  $(Part 2)$ 

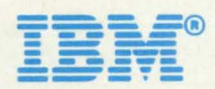